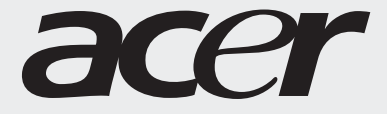

# 用户指南

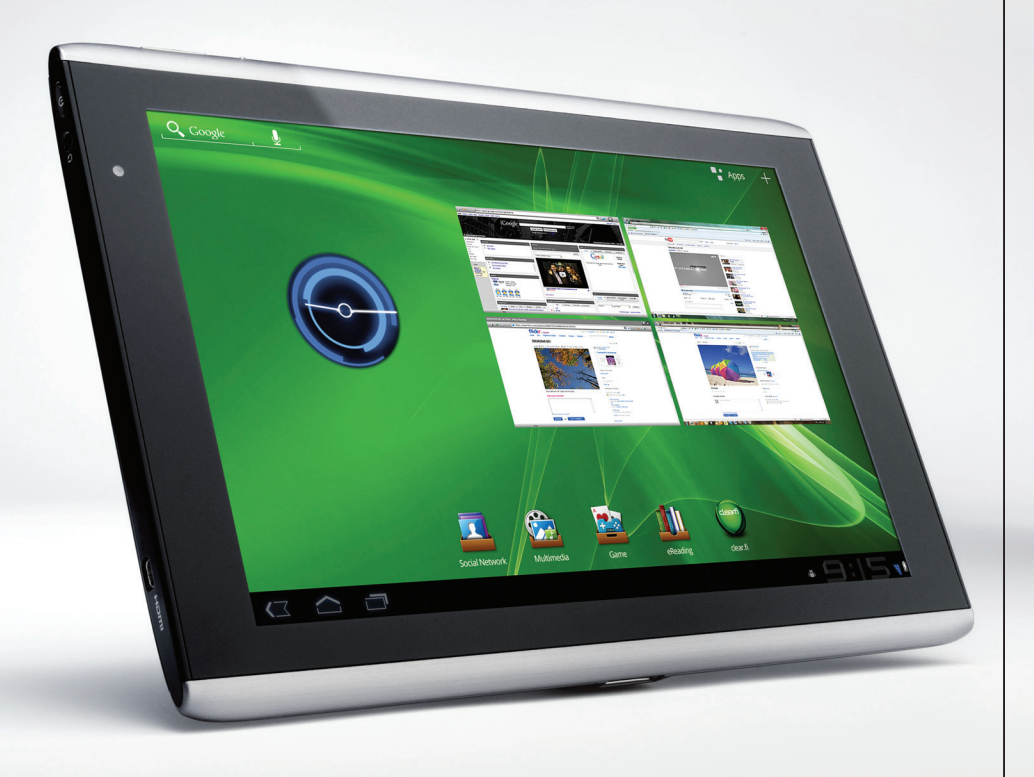

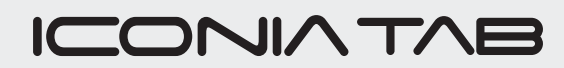

Acer ICONIA TAB 用户指南 型号: A500 初版发行日期:2011 年 3 月

<span id="page-1-0"></span>Acer ICONIA TAB 型号: \_\_\_\_\_\_\_\_\_\_\_\_\_\_\_\_\_\_\_\_\_\_\_\_\_\_\_\_\_\_\_\_\_\_\_\_\_\_\_\_ 序列号: \_\_\_\_\_\_\_\_\_\_\_\_\_\_\_\_\_\_\_\_\_\_\_\_\_\_\_\_\_\_\_\_\_\_\_\_\_\_ 购机日期: \_\_\_\_\_\_\_\_\_\_\_\_\_\_\_\_\_\_\_\_\_\_\_\_\_\_\_\_\_\_\_\_\_\_\_\_ 购机地点: \_\_\_\_\_\_\_\_\_\_\_\_\_\_\_\_\_\_\_\_\_\_\_\_\_\_\_\_\_\_\_\_\_\_\_\_

#### 消费者之软件授权协议

#### 熟悉您的平板电脑

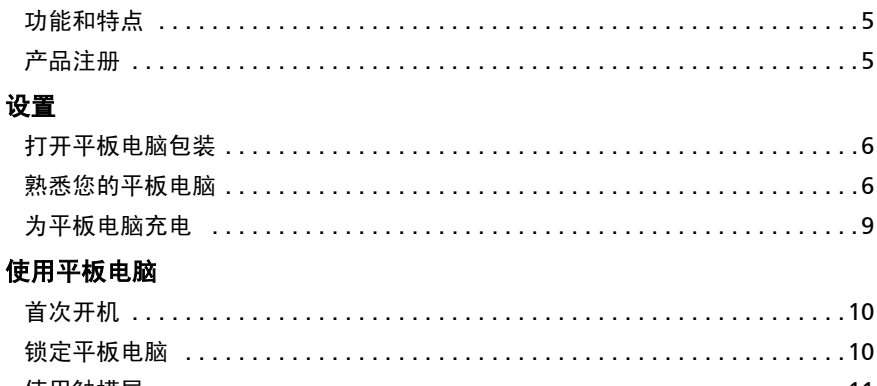

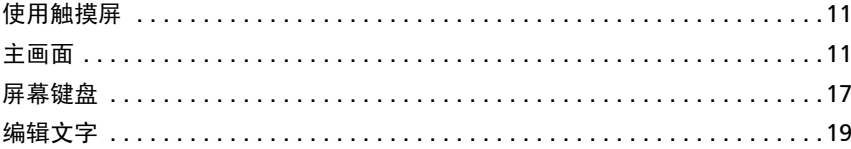

#### 将设备连接到平板电脑

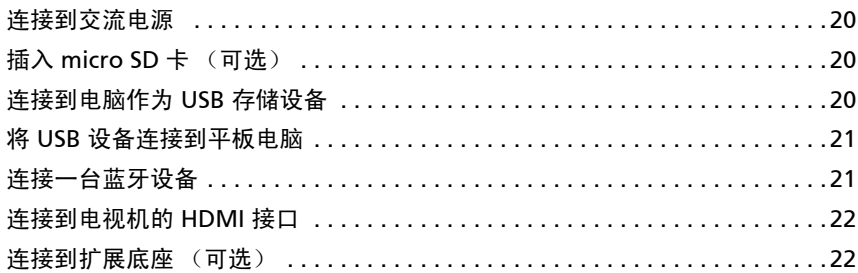

#### 上网

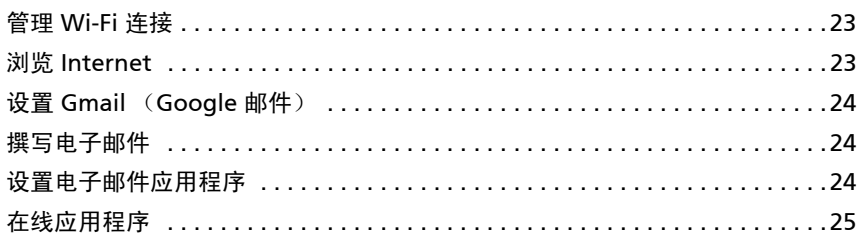

#### Acer 内容文件夹

#### 播放音乐和视频

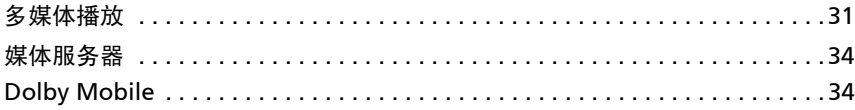

#### 管理联系人

#### 使用相机

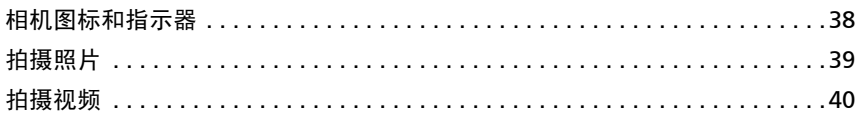

#### 阅读电子书

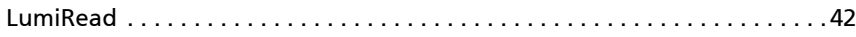

#### 高级设置

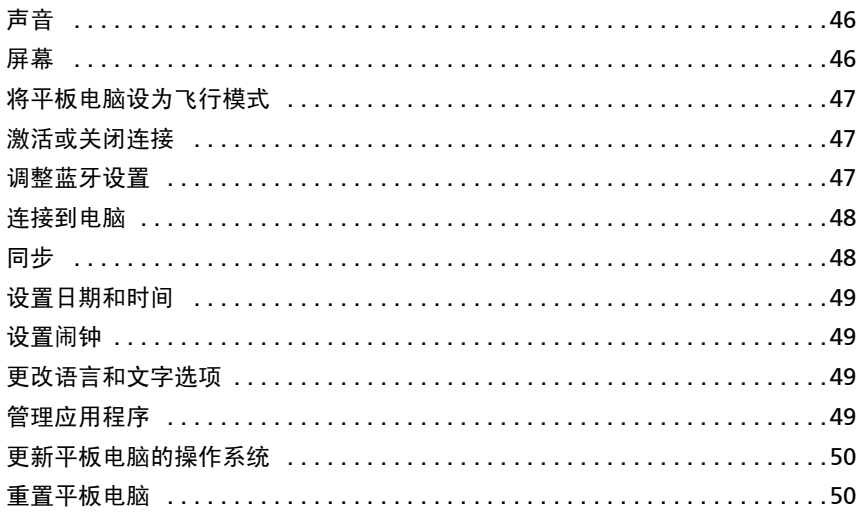

#### 附录

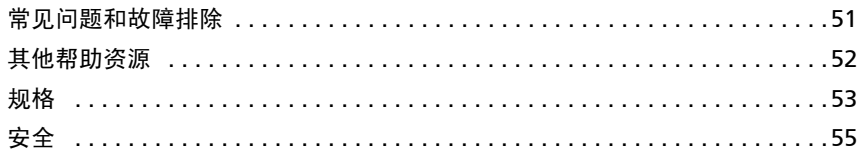

## <span id="page-4-0"></span>消费者之软件授权协议

重要!请仔细阅读:该消费者之软件授权协议 (以下简称 "协议")针对不论是个人或法人 (以下简称 "被授权人"),与宏碁 或宏碁的从属关系企业 (以下合称 "宏碁")之间协议授权使用宏碁旗下掌管销售之 Acer 指定品牌之产品内随机内附之客制化 软件 (不论是宏碁或宏碁供货商所提供的),包括任何关于影音、印刷品及相关的电子文件 (以下简称 "软件")。透过安装附 加的软件之一部或全部,被授权人同意接受本协议上约定与条款的约束。如果被授权人未完全同意本协议上的所有约定与条款, 请勿继续安装程序,并立即删除所有在被授权人设备系统上任何已安装的附加软件。

如果被授权人没有合法的授权软件,则被授权人未被授权安装、复制或以其它方式使用本软件,也不具任何此协议所授与的 权利。

本软件已受到美国法律、国际著作权法,以及其它知识产权法与条约之保护。本软件仅授权而非卖断。

#### 使用权之授予与限制

宏碁针对本软件授与被授权人下列非独占且不可转让的权利。按照此协议,被授权人可以:

- 1. 仅在一台特定的设备上安装及使用本软件。在任何其它的设备上使用本软件,都需要分别授权。
- 2. 仅为备份或存档的用途而复制本软件 (仅限一份)
- 3. 如果被授权者收到的文件是电子文件,仅能对本软件附加的电子文件印出一份纸本。

被授权人不可以:

- 1. 以本协议中未授权的方式使用本软件。
- 2. 将本软件租给任何不相干第三方。
- 3. 对本软件进行全部或部份的修改、调整或翻译。<br>4. 逆向工程、译码、或反组译 (抵解) 本软件, i
- 4. 逆向工程、译码、或反组译 (拆解)本软件,或者根据本软件创造任何衍生作品。<br>5. 将木软件与其它任何程序会并,或者非被授权人之人修改软件。
- 将本软件与其它任何程序合并,或者非被授权人之人修改软件
- 6. 除非被授权人事先以书面通知宏碁,将所有 (不可为部份)本软件转让给第三方,且被授权人不再保有任何本软件的复 制,且此第三方接受本协议之所有条款约束,否则本软件不得出租或以其它任何方式提供给第三方使用。
- 7. 移转本协议下的任何被授权人之权利给任何第三方。
- 8. 违反相关出口法令将本软件出口至国外,或将本软件销售、移转、处分、其上之技术性资料揭露给法令禁止出口对象, 包括美国法令禁止出口之特定自然人或法人单位包括但不限于古巴、伊朗、北韩、苏丹、叙利亚。

#### 支持服务

宏碁不负责为本软件提供技术或其它支持。

#### 在线更新服务

部份机种内含之部份应用软件可能具有在线自动安装更新软件版本功能。当您完成安装本软件时,即视同同意宏碁 (或宏碁供货 商)得自动侦测您当时使用之软件版本并同意接受我们提供之自动安装升级服务。

#### 所有权及著作权

关于本软件及其衍生之副本或衍生著作上之所有权、著作权及其它智慧财产权等均为宏碁或宏碁供货商所专有。被授权人并未拥 有且未被给与任何此软件 (或任何为被授权人所复制或修改的版本)之所有权或相关的智能财产权。透过本软件所取得之内容中 名称及相关的权利系为相关所有人所有,且可能由相关法律保护。本项授权未提供被授权人关于此类内容之各项权利。被授权人 应同意:

- 1. 不得自本软件上移除任何著作权或其它所有专属于宏碁智慧财产权的标示;
- 2. 重制所有类似的标示在任何被授权人制作的副本上;且
- 3. 尽可能避免任何此软件未经授权之复制。

#### 商标

本协议并未授与被授权人任何与宏碁及宏碁供货商相关的商标或服务标志之权利。

#### 除外担保责任

在相关法令所允许的最大程度内,宏碁及宏碁供货商谨于本协议所载之条款内承担买卖瑕疵担保责任,非本协议所载之条款或其 它的保证及条件,不论是明示、默示或法令规定,包括但不限于任何默示的保证、责任或商品性的条款,或者符合于特定用途或 正确性、或反应之完整性或结果,宏碁及宏碁供货商对技术是否完美、或是否有病毒,或是否有过失,以及对本软件相关支持服 务之供应或错误不予担保。同时,宏碁及宏碁供货商对本软件上之所有权、用益权、占有权、相关性叙述或不侵权亦不予以任何 担保。

#### 排除意外、后果性及其它特定损害责任

在相关法令所允许的最大程度内,宏碁及宏碁供货商将不负责任何特别的、意外的、非直接性的、惩罚的、或后果性损害 (包括 但不限于营利或泄密之损失:或因为营运中断、或人员伤害、或隐私权之损害、或违反法定义务未为合理的注意或诚信或过失, 或任何金钱上或其它方面的损害,或因为使用或无法使用本软件,关于支持服务之提供或无法提供,不论是基于过失或侵权 (包含疏忽)严格的责任、违约或违反宏碁及宏碁供货商于此之担保,不论宏碁及宏碁供货商事先已预料此类损害发生的可能性。

#### 有限责任赔偿声明

不论被授权人上述何种事由所发生 (包括但不限于所有上述之直接或一般性)的损害,宏碁及宏碁供货商对所有被授权人的补偿 责任将以被授权人实际支付本软件之买卖费用额度为上限。倘若任一救济方式无法达到求偿之目的,前述关于限制责任、排除损 害及除外担保声明 (包含上述各声明)等仍应于准据法所允许之范围内继续适用。倘若准据法不允许请求前述关于意外的、或后 果性损害有限责任时,本条亦不适用。

#### 协议之终止

在未影响任何其它权利下,倘若被授权人未遵守本协议的任何约定及条款,宏碁将立即终止此协议。

一旦有该情事发生,被授权人必须:

- 1. 停止使用本软件;
- 2. 将本软件原版或任何相关复制品销毁或归还给宏碁;且
- 3. 将曾经安装在设备上的本软件删除。

所有本协议提及的除外担保责任的声明及有限责任赔偿声明等,在本协议终止后,依然持续有效。

#### 一般条款

此协议依依照应适用之法令解释之。本协议代表关于本软件之授权使用且优先适用于任何之前当事人间已作之协议、沟通、提议 及表述。本协议仅在两造签名之书面版本上修改方为有效。如果本协议之任何条文经有权管辖法院认定与应适用之法令相冲突 时,则该条文应于准据法所允许之范围内继续适用,至于其余条文仍保留完整效力。

#### 其它条款 (此仅适用特定供货商所提供之软件及服务)

宏碁产品内含有供货商所制作提供之软件仅供您个人、非商务性行为的使用。您不得将该类软件拿来做任何可能损害、致负担过 重等影响各该供货商提供服务之行为;亦不得将该类软件拿来做任何可能致影响他人使用或分享各该供货商提供服务或其软件其 上其它原始授权厂商所提供之服务或产品之行为。

注意:本文之原本是英文版,倘本文与原本之阐释或条款有任何相冲突或差异者,均应参照并以英文版所对应的约定与条 款为准。 版权所有 2002-2011 

#### 隐私政策

在注册过程中,将要求您向 Acer 提交一些信息。请参阅 Acer 的隐私政策: http://www.acer.com 或您当地的 Acer 网站。

音乐识别技术及相关数据由 Gracenote<sup>®</sup> 提供。 Gracenote<sup>®</sup>、 Gracenote 标志和标识语以及 Powered by Gracenote 标志是 Gracenote, Inc. 在美国和 / 或其他国家的注册商标或商标。

 $\left(\!\mathsf{MQ}\right)$  XT9 和 XT9 标志是 Nuance Communications, Inc 或其子公司在美国和 / 或其他国家的注册 商标。

## <span id="page-6-0"></span>熟悉您的平板电脑

## <span id="page-6-1"></span>功能和特点

您的新平板电脑提供先进且方便使用的多媒体和娱乐功能。您可以:

- 您可以通过 Wi-Fi 连接到 Internet。
- 在旅途中查看电子邮件。
- 利用联系人和社交网络应用程序与朋友保持联系。
- 利用 Dolby Mobile 欣赏丰富优美的音乐。

### <span id="page-6-2"></span>产品注册

建议您在首次使用本产品时就进行注册。这可给您带来有用的好处,例如:

- 享受训练有素的代表提供的高效服务。
- Acer 社区中的成员资格:获得促销信息,并参加客户调查。
- 来自 Acer 的最新消息。

马上注册更多精彩等着您!

如何注册

要注册您的 Acer 产品,请访问 mobile.acer.com。单击**产品注册**,再按照简单提示 进行操作。

您也可以点按 Acer 注册图标, 直接从平板电脑上进行注册。

收到您的产品注册后,会向您发送确认电子邮件,其中包含重要数据,请妥善保存。

## <span id="page-7-0"></span>设置

## <span id="page-7-1"></span>打开平板电脑包装

您的新平板电脑包装在一个保护盒中。小心地打开包装盒,取出其中的物品。若下列 物品中有任何缺失或损坏,请立即与经销商联系:

- [Acer ICONIA TAB](#page-1-0)
- 快速指南
- USB 线
- 交流适配器
- 质保卡

### <span id="page-7-2"></span>熟悉您的平板电脑

前视图

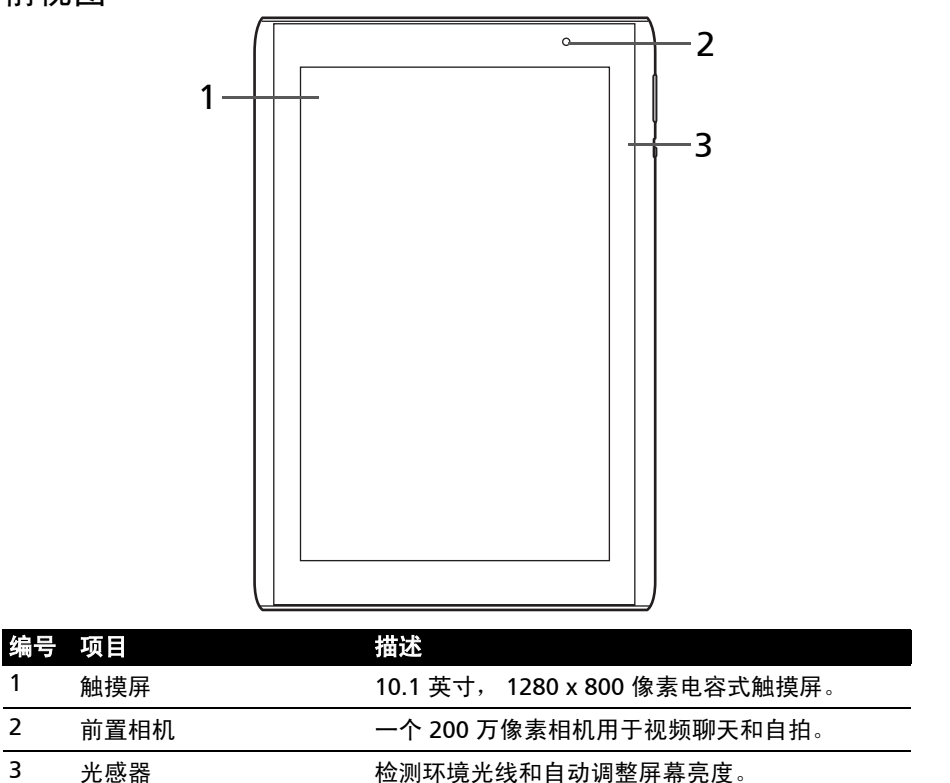

## 后视图

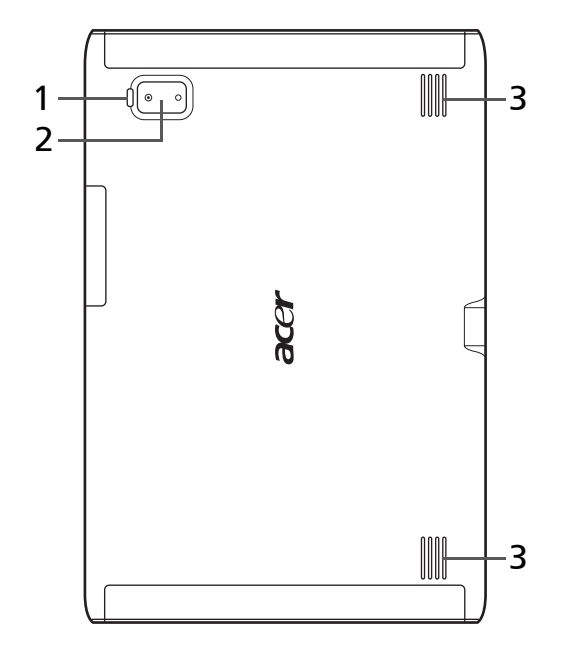

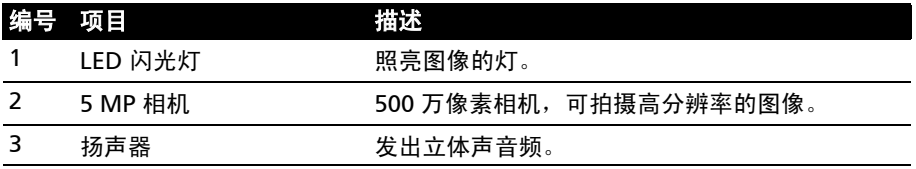

俯视图

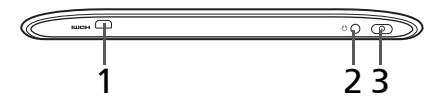

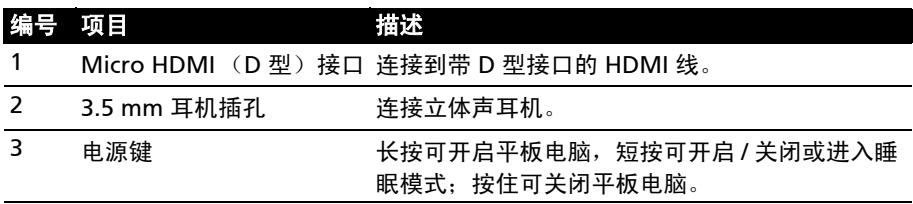

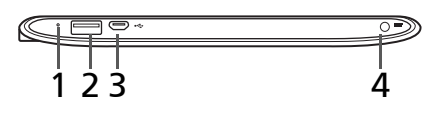

<span id="page-9-0"></span>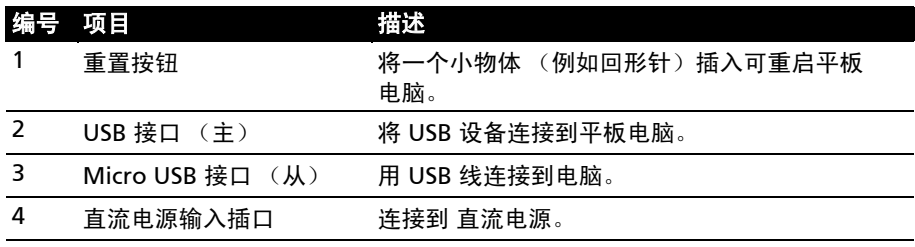

## 左和右外观

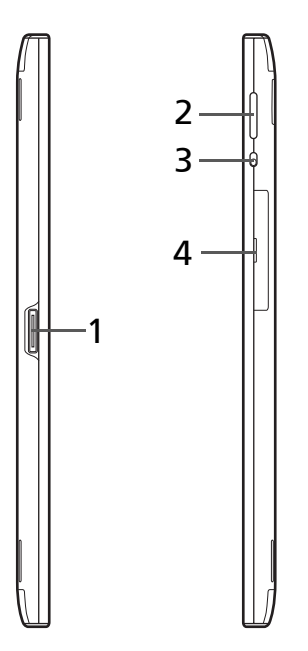

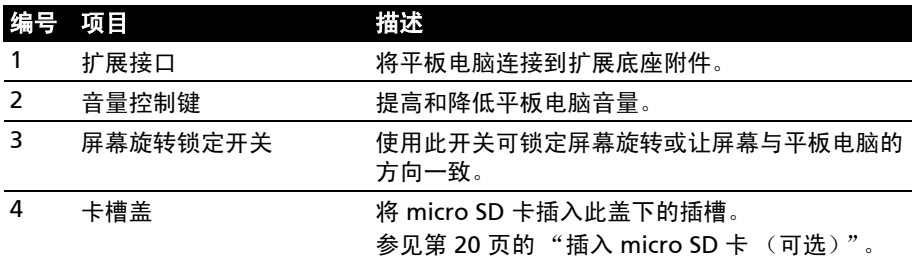

<span id="page-10-1"></span><span id="page-10-0"></span>为平板电脑充电

首次使用时,需要为平板电脑充电 4 个小时。之后,您可按需要再对电池进行充电。 将直流电输入插孔连接到平板电脑,然后将交流适配器插入交流电插座。

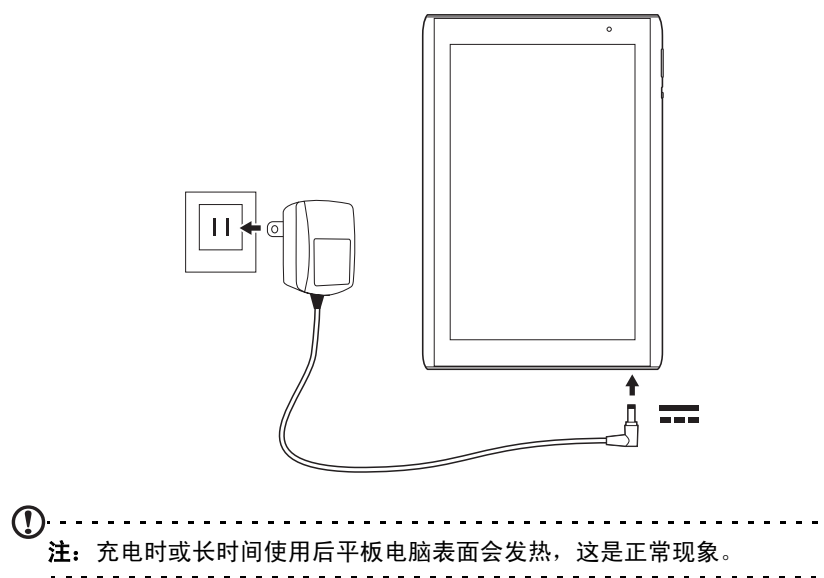

## <span id="page-11-0"></span>使用平板电脑

<span id="page-11-1"></span>首次开机

要开启平板电脑,按住电源键两秒钟。系统将在您使用平板电脑之前询问您几个 问题。

要启动, 选择您的语言, 然后点按**开始**。然后按照屏幕提示进行操作。

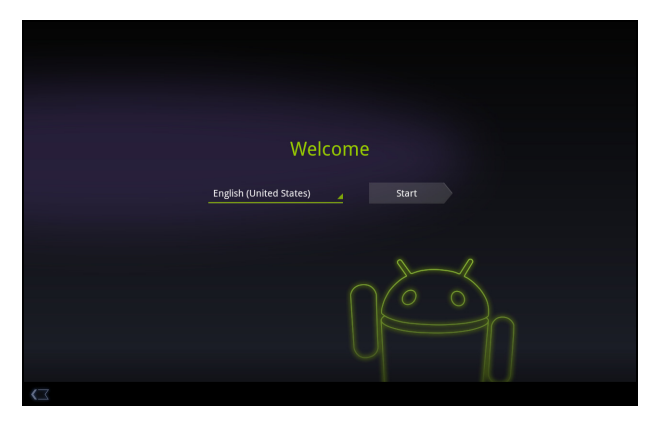

#### 登录或创建 Google 帐户

如果连接了 Internet,平板电脑就可与 Google 帐户的信息同步。

在启动过程中,您可以创建或登录帐户,用该帐户进行联系人列表、电子邮件、日历 和其他信息的同步。如果尚未连接 Internet, 或不想使用此功能, 可点按跳过。

 $\odot$ 重要事项:您必须登录 Google 帐户才能使用 Gmail、 Google Talk、 Google Calendar 和其它 Google 应用程序;从 Android Market 下载应用程序;备份 Google 服务器的设置;利用平板电脑上的其它 Google 服务。 如果要从其它运行 Android 2.0 或更新版本的设备中恢复已有设置,必须在安装 时登录 Google 帐户。如果等待至安装完成,设置将不会恢复。

------------如果您有多个 Google 帐户,如个人和业务联系人分开的帐户,可从"帐户"设 置部分进行访问和同步这些帐户。参见第 48 [页的 "多个](#page-49-2) Google 帐户"。

### <span id="page-11-2"></span>锁定平板电脑

如果一段时间内不使用平板电脑,请按电源键将其锁定。这样可节省电量,确保平板 电脑不会意外使用任何服务。如果一段时间未使用,平板电脑将自动锁定。要更改延 时,请点按应用程序 > 设置 > 屏幕 > 超时。

#### 唤醒平板电脑

如果屏幕关闭且平板电脑对点按屏幕操作无响应,则说明已锁定,处于睡眠模式。 要唤醒平板电脑,请按电源键。平板电脑将显示 "锁定"页面。将锁定标志拖动到 圆圈边缘可解锁平板电脑。

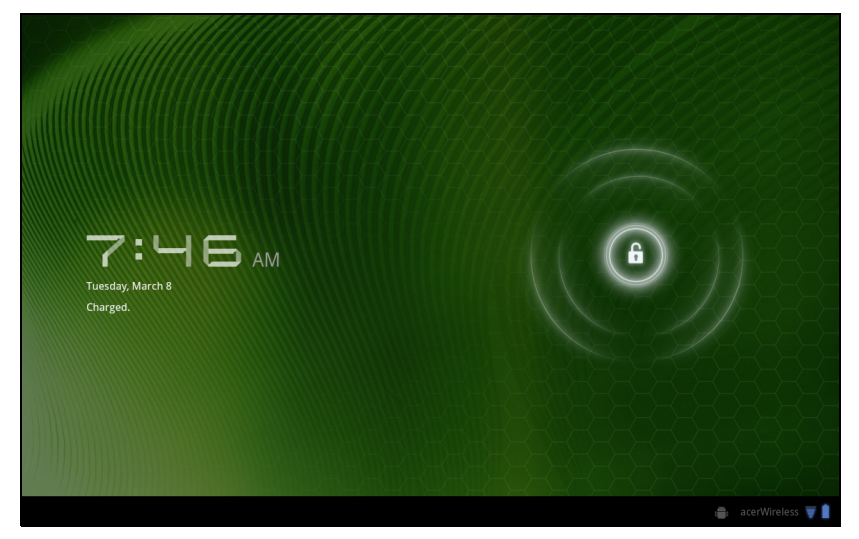

为增强安全性,您可以设置平板电脑的进入密码或数字,如解锁图案 (即必须以正 确顺序按键输入一组点)。打开主屏幕然后点按**应用程序 > 设置 > 位置与安全 >** 配置锁屏。

 $\bigcap$  ... 注: 如果您忘了解锁图案或 PIN 码, 请参考**第 51 页的"解锁图案"**。

#### <span id="page-12-0"></span>使用触摸屏

您的平板电脑通过触摸屏来选择项目和输入信息。使用手指点按屏幕。

点按:触摸屏幕一次可打开项目和选择选项。

拖动:在屏幕上按住并拖动手指可选择文本和图像。

按住:按住一个项目可查看对应的可用操作列表。在显示的弹出菜单中,可以点按要 执行的操作。

滚动:要在屏幕上下滚动,只需将手指在屏幕上朝要滚动的方向上下拖动即可。

#### <span id="page-12-1"></span>主画面

启动平板电脑或将其从省电模式唤醒时,将显示主屏幕。在主屏幕可让您快速访问信 息并有小工具的简单控件或快捷方式。显示如时间和收藏的书签等信息,或提供其他 控件和直接访问应用程序。有的工具在平板电脑上已经预装,其他工具可从 Android Market 下载。

主屏幕已经包含部分有用控件和信息。

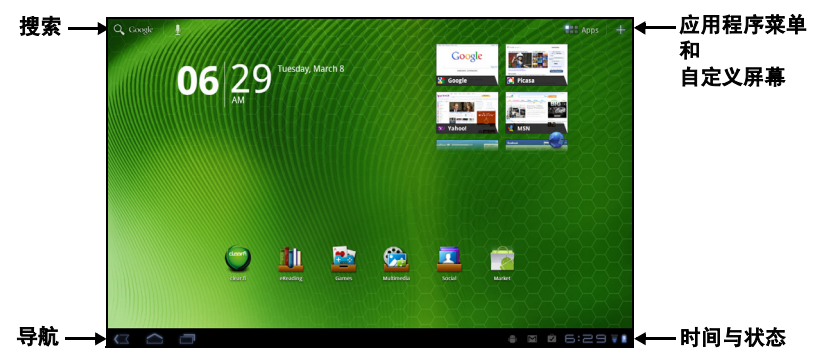

#### 搜索

要在 Internet 上搜索应用程序、文件或信息,点按左上角 的 Google 搜索图标。

只需输入您要搜索的文字即可。点按箭头或 Fnter 键可搜索 Internet, 或点按列表 中显示的建议、应用程序或文件。

 $\bigcap$  ... 注:要搜索或浏览 Internet,您必须连接到无线网络。参见第 23 页的"上网"。

#### 语音搜索

如果有语音搜索功能,点按麦克风图标然后讲出您的搜索要求。[参见第](#page-25-3) 24 页 [的 "语音搜索"。](#page-25-3)

#### 导航

要在菜单和选项中导航,屏幕左下角有三个 (或更多)图标。

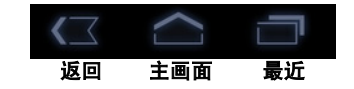

Q Google

U

#### 返回

点按此图标可返回上一个页面,或进入上一级菜单。该图标在某些情况下 会变为*隐藏*图标 (例如, 当键盘或当前应用程序列表显示时)。

#### 主画面

点按此图标可直接进入主屏幕。

#### 最近

点按此图标可查看最近打开过的应用程序。点按应用程序可打开它,或点按屏幕的任 意位置可返回主屏幕。

#### 设置

此图标在某些应用程序中显示。点按此图标可打开选项列表。

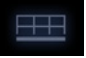

隐藏

#### 扩展主屏幕

主屏幕可向屏幕的任意一侧延伸,使您有更多空间可用来添加小工具或组织快捷方 式。要查看扩展的主屏幕,向左或向右滑动手指。

总共有五页,左边两个,右边两个。要在任一页面中更改或添加小工具,请参见[第](#page-17-0) 16 [页的 "主画面个性化设置"](#page-17-0)。

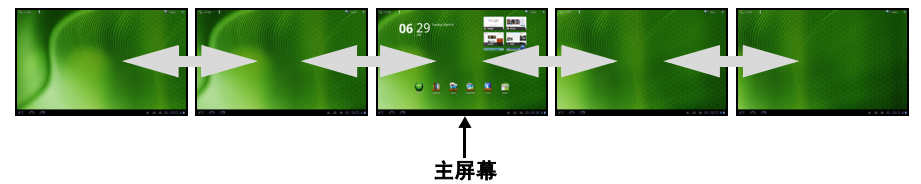

#### 应用程序菜单

应用程序菜单显示安装于平板电脑中的应用程序。

有两种类别:全部和我的应用程序。全部显示安装于平板电脑的全部应用程序;我的 应用程序显示您从 Android Market 安装的应用程序。

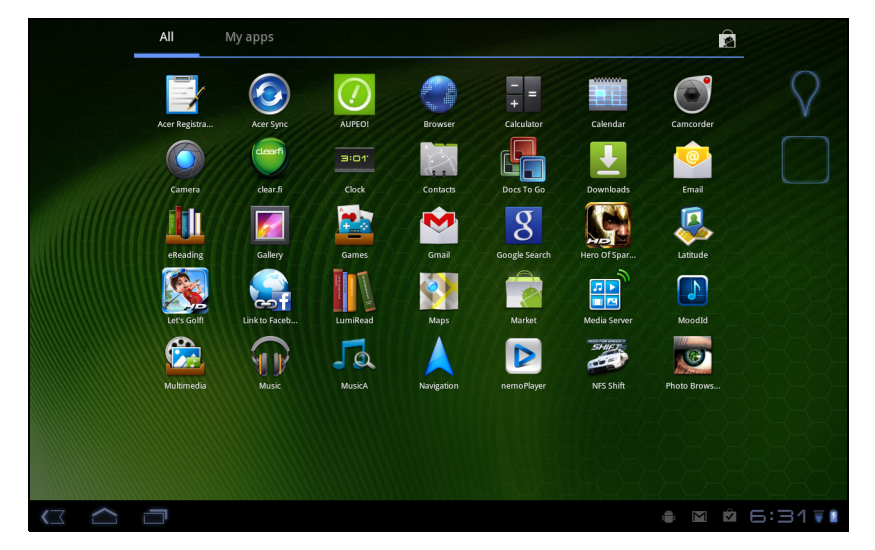

 $\mathbb{O}$  ... 注:所有图解仅供参考。安装于平板电脑的应用程序可能与图解中显示的有所 不同。

应用程序按英文字母进行排序。如果有更多的应用程序,屏幕一侧会显示第二页的略 图。将该略图滑向屏幕中央可切换页面。

按住图标可将快捷方式添加到主屏幕之一。选择一个快捷方式后,主屏幕的缩略图将 显示于应用程序列表的下方,只需将该快捷方式拖动到屏幕即可。

状态和通知图标显示在屏幕右下角。

包含显示平板电脑状态的各种图标。时钟右侧的图标 表示连接和电池状态。时钟左侧显示事件通知图标。 点按状态图标可查看更多的状态信息并事件摘要。

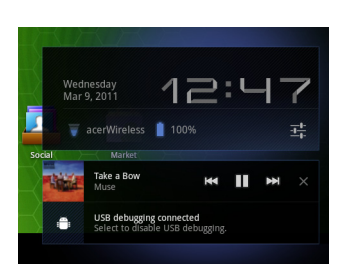

再次点按状态区可查看更多控制按钮。在查看通知时,点按摘要 (如有)可看到更 多信息。部分事件摘要包含控制器,例如播放音乐时有媒体控制器。

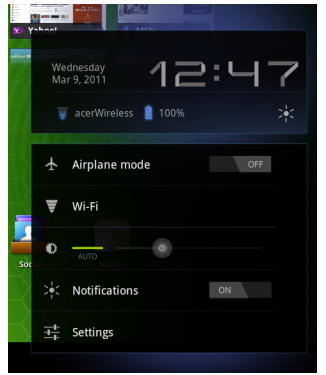

状态和通知图标

连接和电池状态图标

 $\Omega$ 注: 如果您有激活的 Google 帐户, 则网络连接图标为蓝色。

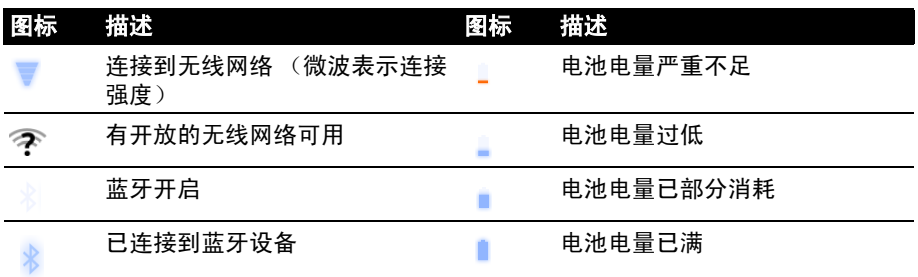

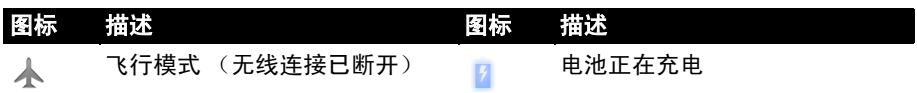

通知图标

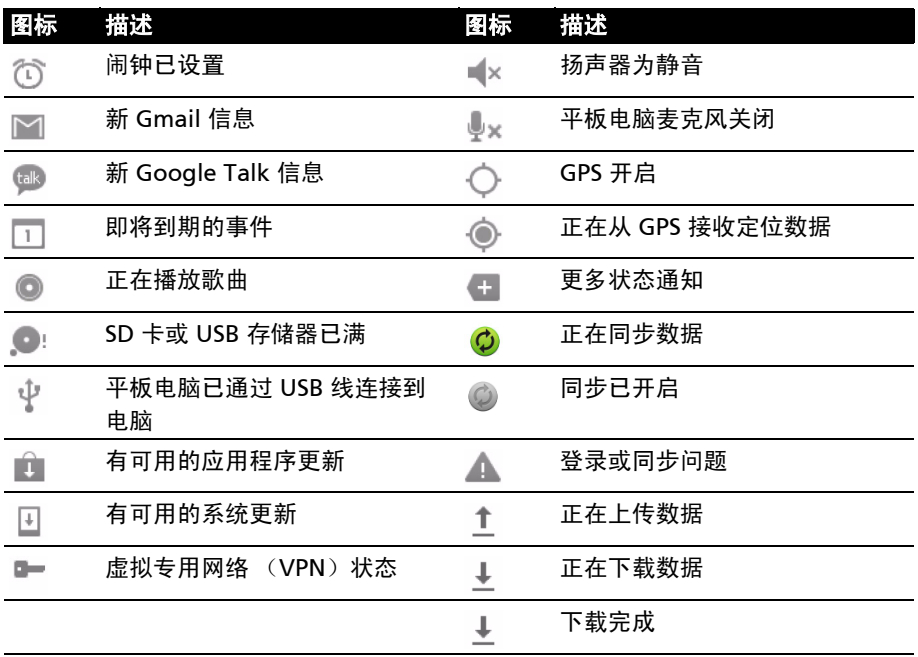

<span id="page-17-1"></span><span id="page-17-0"></span>主画面个性化设置

您可以添加或删除应用程序快捷方式或小工具和更换壁纸,对主屏幕进行个性化 设置。

添加或删除快捷方式或小工具

要添加快捷方式或小工具,打开添加到主屏幕:点按主屏幕右上角应用程序旁的加 号。或者按住主屏幕的任何位置。

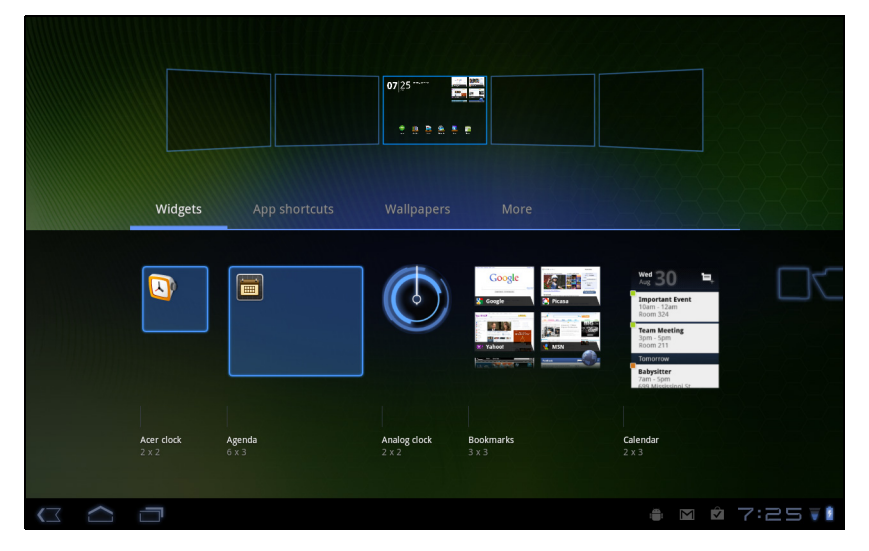

点按**小工具**以查看可添加到主屏幕的小应用程序。小工具是一些小应用程序,可显示 即时更新信息,或一些应用程序和特定功能的快捷方式。

点按应用程序,打开应用程序和设置的快捷方式列表,可将这些程序和设置拖动到主 屏幕上。

点按**壁纸**可更改当前壁纸。您可以从一系列预设的壁纸、储存在库中的图片、具有动 画和互动背景的动态壁纸中进行选择。

点按更多可添加图标、快捷方式、联系人群组或特定设置的链接。

要删除主屏幕中的任何项目,请按住该项目直到被选中。可将项目拖动到屏幕的任何 自由区域。要将项目移动到其他主屏幕,可将其拖动到屏幕一侧,主屏幕将切换到该 方向的屏幕。到正确位置后释放该项目。

要从主屏幕中删除项目,请按住该项目直到垃圾箱图标出现在屏幕右上角。只需将该 项目拖动到垃圾箱图标即可。

从应用程序菜单添加快捷方式

您可以从应用程序菜单将快捷方式添加到主屏幕。打开应用程序菜单,然后按住一个 图标直到主屏幕图像出现。将该图标拖动到主屏幕可创建快捷方式。

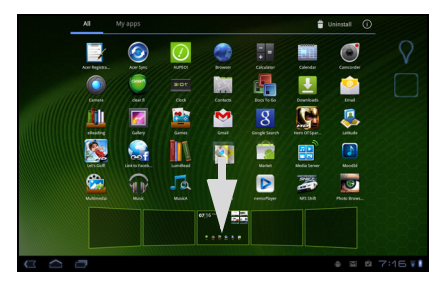

### <span id="page-18-0"></span>屏幕键盘

点按文本框输入文字时,会显示屏幕键盘。只需按键即可输入文字。

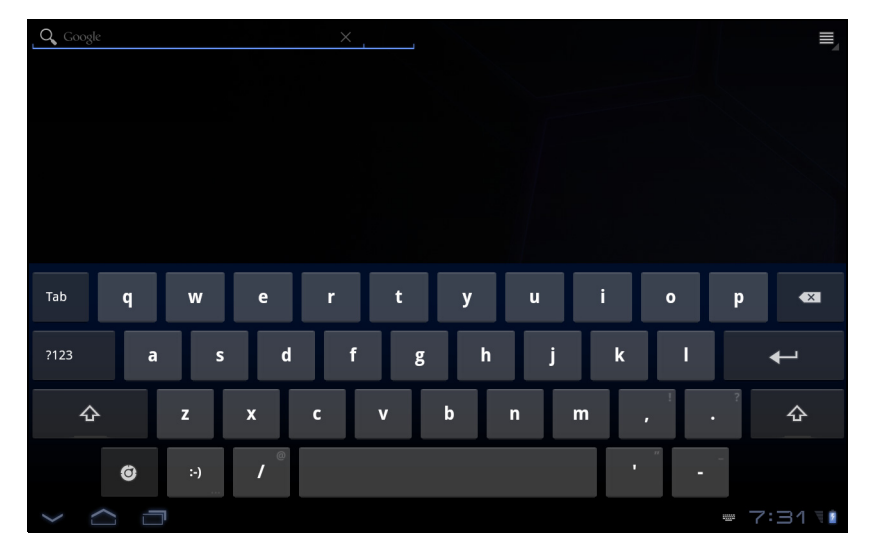

点按 ?123 按钮可显示数字和特殊字符,再点按更多键可显示更多选项。按住一个按 键可选择其他字符 (如可用),例如带重音符的字母。

键盘布局根据应用程序和所需信息而略有不同。

#### 更改 Android 键盘设置

要使用不同的键盘语言或更改键盘设置,请点按输入选项键,选择输入语言 或 Android 键盘设置。这些设置包括自动更正、键盘声音和振动。

 $\bullet$ 

#### 联想文字或自动更正

Android 键盘可提供联想文字输入。点按单词的字母时,将显示一组与所点按字母 顺序相连的单词,或显示一组近似匹配但容许误差的单词。每按一次键,单词列表就 会变化。如果显示了所需单词,可点按该单词将其插入文本中。

要开启或关闭 Android 键盘的联想文字功能,请点按输入选项键,然后点按 Android 键盘设置。点按自动更正或显示更正建议,然后选择一个选项。

#### 更改键盘

要使用不同的键盘类型,请点按键盘状态图标;将打开一个菜单,其中列示 了平板电脑的可用文字输入法。点按所需输入法。

**Since** 

通常有三个可用选项:两种类型的 Android 键盘 (键盘和声音)和 XT9 文 字输入。

#### XT9 文字输入

XT9 键盘提供了标准 Android 键盘的替代方案。

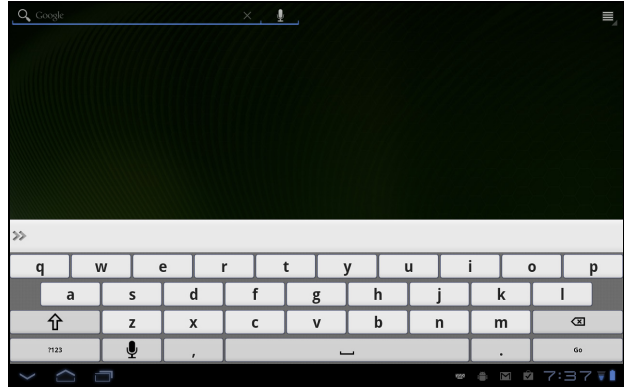

点按 ?123 按钮可看到数字和特殊字符, 然后点按 ALT 键可看到更多选项。按住一个 按键可选择其他字符 (如可用),例如带重音符的字母。

其他键则根据输入的文字类型而有所不同。例如,输入文字信息时可添加笑脸的按 键。与其他键一样,按住键可看到是否有其它选项可用。

文本助手

标准 XT9 键盘具备多种功能,可可协助您输入正确文本。要使用这些功能,请点按**键** 盘状态图标;会打开一个菜单,该菜单列示了平板电脑中可用的文字输入法。点按设 置图标旁的 XT9 文字输入条目。

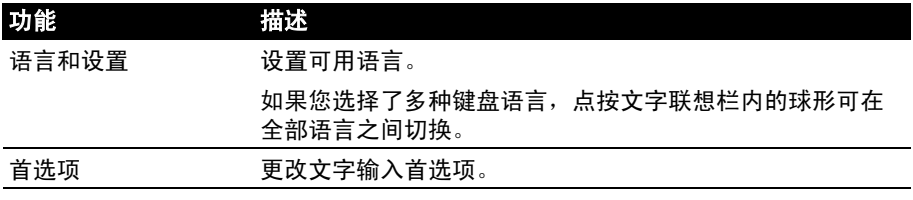

## <span id="page-20-0"></span>编辑文字

您可以在某些应用程序中选择和编辑文字,如已在文字区域输入的文字。已选择的文 字可以在同一个应用程序内被剪切、复制和粘贴,或在不同的应用程序之间粘贴。

 $\mathbf{0}$  ...... 注:某些应用程序可能不支持文字选择,或仅在某些区域内支持。其他应用程序 仅在该应用程序中提供选择文字的特定命令。

#### 插入文字

1. 点按要选择的文字。如果您可以选择此文字,光标将插入该文字下方。

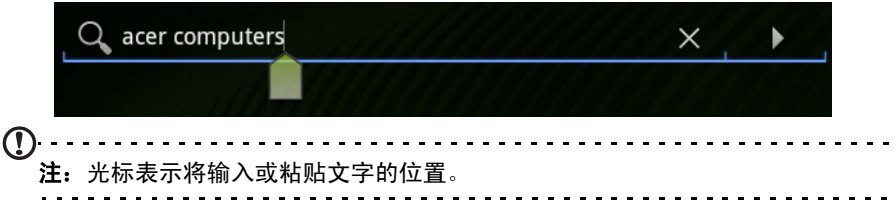

2. 如果光标不在所需位置,只需将它拖动到正确位置即可。 如果您之前复制了 (参见下文) 文字, 光标上方将出现*粘贴*按钮。点按该按钮可 粘贴文字。

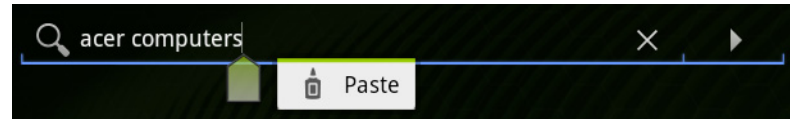

- 3. 修改文字:输入、粘贴或删除文字。
- 4. 点按键盘上的 Enter 或点按关闭键盘按钮。

### 选择文字

要选择剪切、复制、删除或替换的文字:

1. 按住要选择的文字。 所选文字将高亮,且所选区域两端出现一个标签。

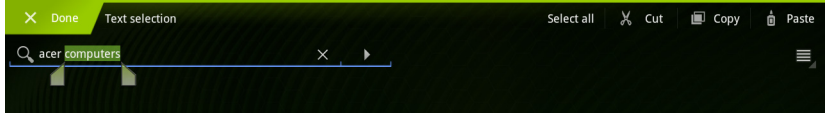

- 2. 拖动标签可扩大或减少所选文字的数量, 或点按**全选**。
- 3. 要剪切或复制按钮。

## <span id="page-21-0"></span>将设备连接到平板电脑

#### <span id="page-21-1"></span>连接到交流电源

<span id="page-21-4"></span>参见第 9 [页的 "为平板电脑充电"。](#page-10-1)

## <span id="page-21-2"></span>插入 micro SD 卡 (可选)

您可安装 micro SD 卡以扩展设备的存储空间。

注:您的平板电脑仅支持使用 FAT 或 FAT32 文件系统的 microSD 卡。

- 1. 打开卡槽盖。
- $2.$  插入 micro SD 卡, 如图所示。
- 3. 将卡槽盖复位。

在应用程序 > 设置 > 存储器的外接 SD 卡部分中检查存储 卡的容量。

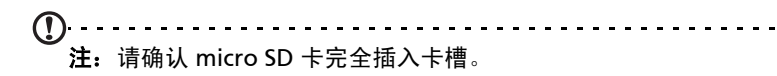

#### 将文件从 microSD 卡传输到您的电脑

从平板电脑移除该卡并用读卡器或 USB 适配器将该卡作为外接存储设备来访问。

acer

<u>. . . . . . . . . . . . . . .</u>  $\mathcal{L}$ 注: 在将 microSD 卡从平板电脑上移除之前请检查平板电脑未使用该卡。 在移除该卡时请注意,插槽用弹簧支承。

## <span id="page-21-3"></span>连接到电脑作为 USB 存储设备

连接平板电脑与电脑前,请先下载最新的 USB 驱动程序并安装到电脑上。最新驱动 程序可从 www.acer.com/worldwide/support/download.htm 下载。

您可使用电脑的文件浏览器将个人 数据传输到电脑,或从电脑传输到 本设备,

将 micro USB 连接器插入平板电 脑,然后将 USB 线的另一端插入 电脑的 USB 端口。

短暂延迟后,平板电脑的内存可在 电脑的文件浏览器中作为外接驱动 器被看到。

### <span id="page-22-0"></span>将 USB 设备连接到平板电脑

支持 USB 设备, 例如通过主 USB 端口连接的键盘或 USB 存储设备。

注: 键盘上的有些键不支持。

<span id="page-22-1"></span>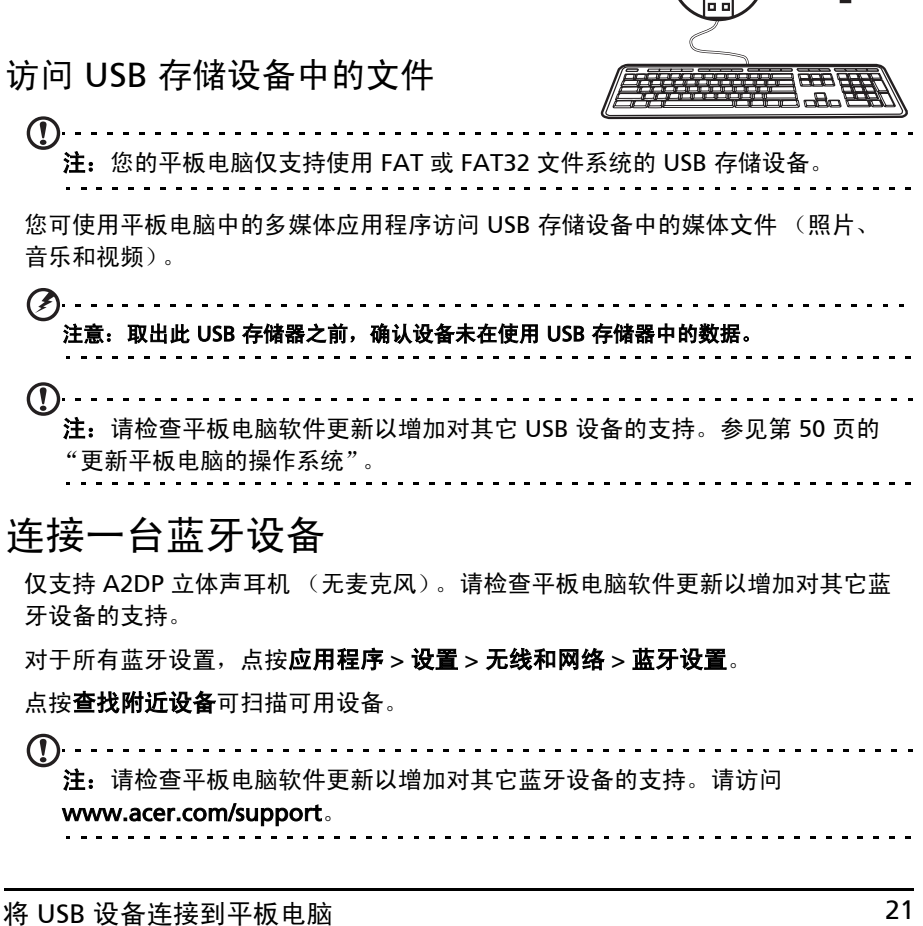

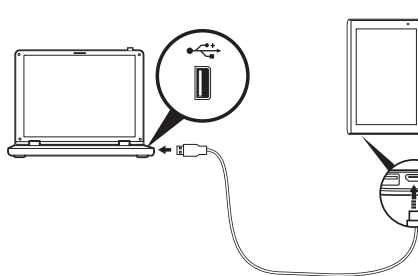

## <span id="page-23-0"></span>连接到电视机的 HDMI 接口

将 micro HDMI (D 型) 线连接到平板电脑, 然后将 HDMI 线的另一端插入带 HDMI 端口的电视或显示器。

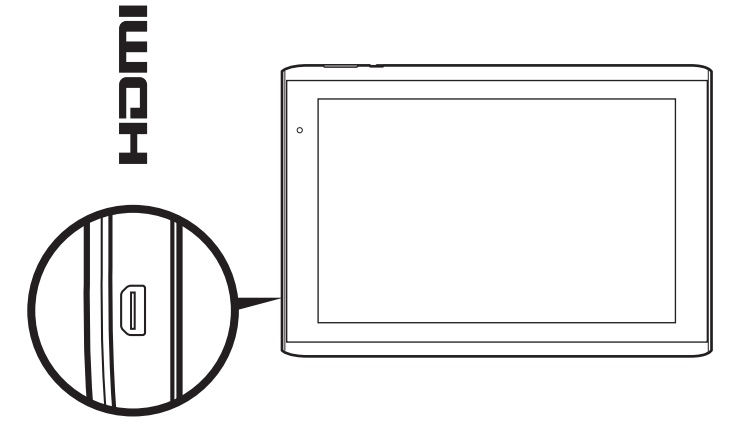

<span id="page-23-1"></span>连接到扩展底座 (可选)

可选的扩展底座可支撑平板电脑,只需连接即可轻松充电。

扩展底座固定后可提供额外的接口,替代平板电脑的内置接口。请查询扩展底座的规 格以了解提供的更多功能。

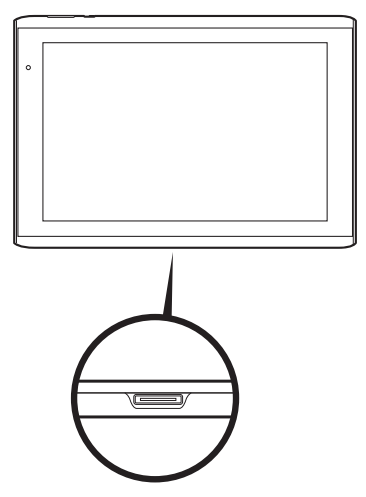

## <span id="page-24-3"></span><span id="page-24-0"></span>上网

#### <span id="page-24-1"></span>管理 Wi-Fi 连接

如果首次启动平板电脑时未连接到 Wi-Fi 网络,或要连接到新的网络,点按应用 程序 > 设置 > 无线和网络以管理连接设置。或者点按屏幕右下角的 Wi-Fi 状态图标。 如果 Wi-Fi 未开启,点按开启 Wi-Fi, 等待平板电脑检测附近的网络。点按您的网络 名称并输入安全密码 (如需要)。

#### <span id="page-24-2"></span>浏览 Internet

为了能使用平板电脑浏览 Internet, 您必须连接到 Internet。

使用浏览器

要开始浏览,点按主屏幕中书签小工具中的书签,或打开应用程序菜单,然后选择 浏览器。要输入网站地址,请点按页面顶端的地址栏。使用键盘输入地址,然后点按 Enter 或 "转到"箭头。

要查看浏览历史、书签或常用网站,请打开浏览器,然后点按右上角的书签 图标。

 $\circledcirc$ 

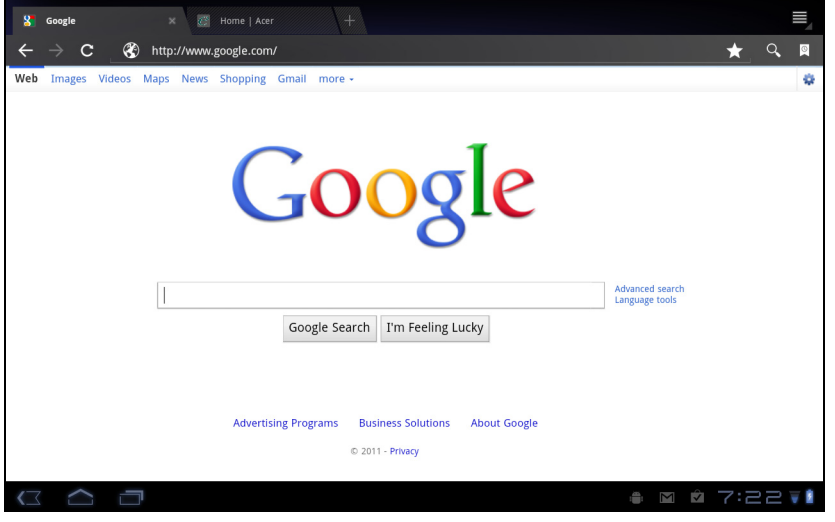

您可以打开多个选项卡。当一个页面打开时,按下带加号的小选项卡。只需点按屏幕 顶部选项卡之一即可切换页面。

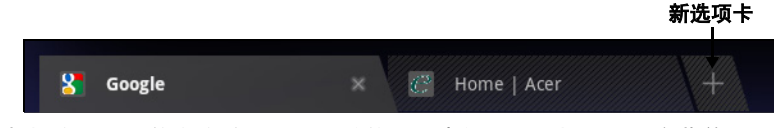

双指收拢或张开可放大或缩小页面。按住页面中的项目可打开上下文菜单。

#### <span id="page-25-3"></span>语音搜索

通过语音操作,您可以发送电子邮件、查找定位方向、搜索 Internet,甚至可以使 用语音给自己发送短信。点按主屏幕中的麦克风或打开应用程序选项卡中的**语音搜** 索 。显示请说提示后,请说出您的命令或查询内容。

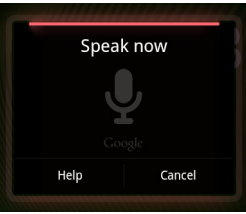

 $(1)$ 注:语音搜索只能在部分地区使用。

## <span id="page-25-0"></span>设置 Gmail (Google 邮件)

1. 确认平板电脑已连接到 Internet。

2. 在 "应用程序"菜单中点按 Gmail。

如果首次启动平板电脑时没有输入 Gmail 帐户地址和密码,请按屏幕提示操作。

 $\frac{1}{2}$ 注:您在使用 Gmail 之前需激活 Google 帐户。

### <span id="page-25-1"></span>撰写电子邮件

1. 确认平板电脑已连接到 Internet。

2. 打开应用程序菜单并点按 Gmail。

- 3. 按菜单按钮,然后点按撰写。
- 4. 输入收件人电子邮件地址、主题和内容。

5. 信息撰写完成后,点按发送。

#### <span id="page-25-2"></span>设置电子邮件应用程序

电子邮件应用程序可让您从大多数常用电子邮件提供商访问电子邮件。大多数帐户均 可通过两个步骤进行设置。打开应用程序菜单,然后点按**电子邮件**开始进行电子邮件 设置。

如有必要,请输入您的电子邮件地址,再点按**手动设置**手动输入参数。点击**下一步**完 成设置。

利用平板电脑的组合收件箱功能,可在同一个收件箱中查看多个帐户的电子邮件。

## <span id="page-26-0"></span>在线应用程序

您的平板电脑提供了各种预安装的应用程序。其中许多程序都需要某种形式的 Internet 接入。

应用程序可能包括:

- Acer Sync: 将您的平板电脑与电脑和 Google 服务器进行数据同步。
- SocialJogger: 在一个位置查看对您的社交网络的更新。
- Maps:使用 Google 地图轻松掌握方向。
- Talk\*: 用文字、声音和视频与您的好友聊天。
- Navigation\*: 具有实况通信、多个可见层和文语转换的转向导航可将您带至 想去的任何位置。
- Latitude: 在 Google 地图上查看好友所在的位置。
- Places: 在 Google 地图上查看感兴趣的位置及本地商家。
- YouTube\*:观看 YouTube 上最热门的视频短片。
- LumiRead: 从推荐的书店下载书籍, 然后设置您收藏的电子书网站快速 链接。
- MusicA: 让您的平板电脑用于听音乐, 访问 MusicA 数据库以查找音乐名称 和艺术家。

 $(1)$ \*注:所安装的应用程序根据地区可能有所不同。

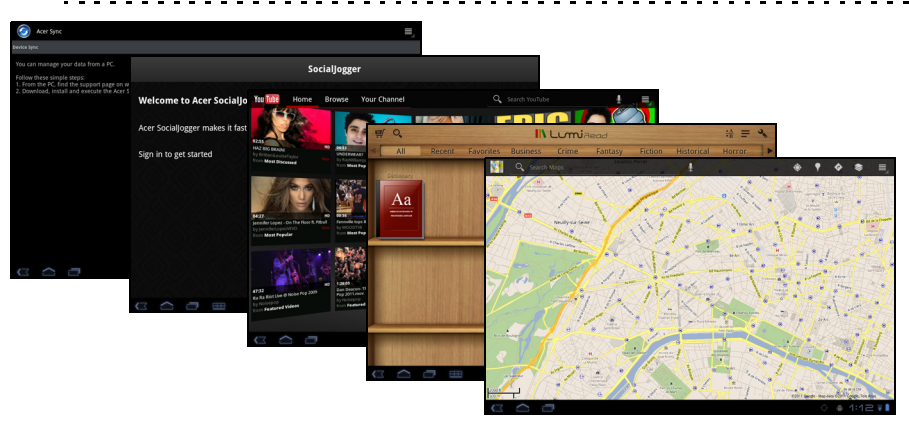

### Acer SocialJogger

Acer SocialJogger 将您的社交网络更新 组合到一个位置,从而使您可以跨越多 个平台快速了解好友的所作所为。

从应用程序菜单中,点按 Acer SocialJogger 可启动该程序。

选择登录输入您的帐户信息。完成后, 请按开始。

向右、向上和向下滑动光盘可以浏览状 态更新。

点按某个状态可以查看详细信息并发表评论。

点按顶部的左箭头和右箭头可以在以下类别之间切换:我的页面、照片、链接和添加 的任何页面。

点按**菜单**按钮可以访问帐户设置、刷新页面、自动播放以及添加或删除自定义页面。

#### Adobe Flash Player

Adobe Flash Player 未安装在平板电脑中。如果要在浏览器中使用 Flash 内容,可访 问 Android Market (见下)以轻松下载并安装 Adobe Flash Player。

#### Android Market

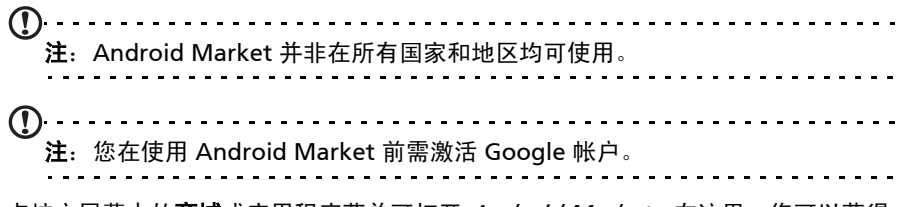

点按主屏幕中的**商城**或应用程序菜单可打开 *Android Market*。在这里,您可以获得 各种附加程序和应用程序,增强平板电脑的功能。

您还可浏览用 LumiRead 或其他阅读应用程序进行阅读的书籍。

首次使用 Android Market 时,需要阅读并接受 "服务条款"。

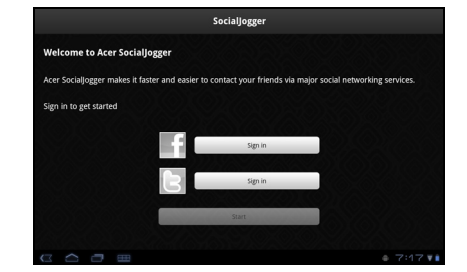

您可以按类别浏览商城,也可以点按搜索图标搜索特定的应用程序。

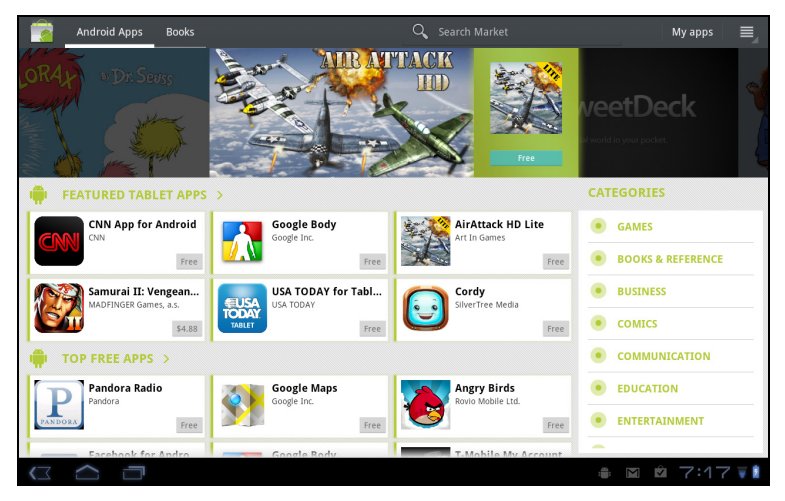

选择了应用程序后,点按下载按钮下载并安装该应用程序。系统将提示您该应用程序 需要使用哪些服务才能正常工作 (如联系信息、无线访问、 GPS 等)。如果这些服 务均无异常,点按**确定**进行安装。

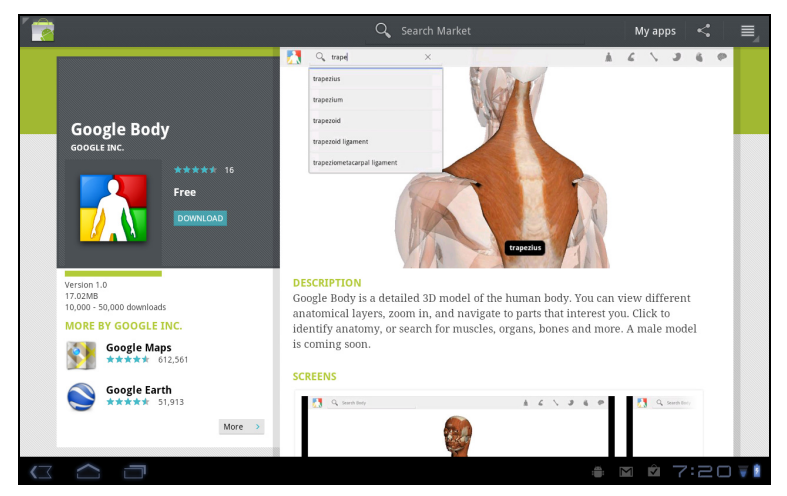

状态区中可查看下载进度。

 $\odot$ **重要事项:** 有的应用程序可能需要先付款才能下载。要进行付款,需要有 Google 结帐帐户。

使用下载的应用程序

下载和安装应用程序后,您可在**我的应用程序**或应用程序菜单的**所有**部分找到它。 某些应用程序还提供一个或多个小工具 (无应用程序图标)。您可在个性化主屏幕 时,在小工具区域找到小工具。参见第 16 [页的 "主画面个性化设置"](#page-17-1)

#### 卸载下载的应用程序

应用程序下载并安装完成后,可以按住该应用程序图标并拖动到屏幕右上角的垃圾箱 中将其卸载。

或者您也可进入应用程序菜单中的**设置,**选择**应用程序 > 管理应用程序**。点按要卸 载的应用程序,再点按卸载,然后确认卸载。

#### Google Talk

 $\mathbf{0}$  ............... 注: Google Talk 并非在所有国家和地区均可使用。 . . . . . . . . . . . . . . . . .  $\bigcap$  ... 注: 您在使用 Google Talk 之前需激活 Google 帐户。

点按应用程序菜单中的 Talk 打开 Google Talk。您可在此看到已连接到 Google Talk 服务的联系人列表。点按联系人可打开聊天会话。连接后可以打开视频聊天 会话。

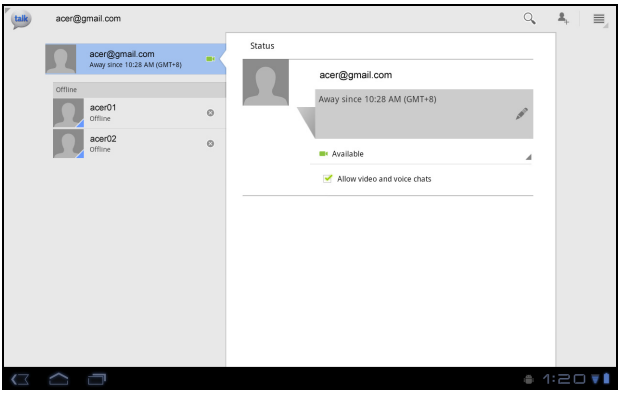

使用前置相机,让与您通话的人能够看到您,同时您也能在屏幕中看到他;将平板电 脑保持纵向模式可提高相机位置。

<span id="page-30-0"></span>您的平板电脑包含了内容文件夹,让您能够轻松组织和访问收藏的应用程序。 从主屏幕或应用程序菜单中选择四个类别之一: eReading、游戏、多媒体或 社交网络。

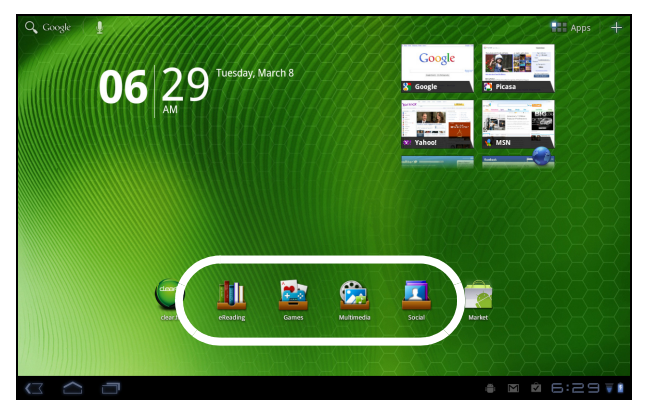

点按快捷方式可打开其含有该类应用程序的屏幕。

#### 使用内容文件夹

各类别已含有主要应用程序的快捷方式。只需点按快捷方式即可打开应用程序。屏幕 底部的托架上可能包含一些门户网站的链接,让您从可靠的网站下载相关应用程序。

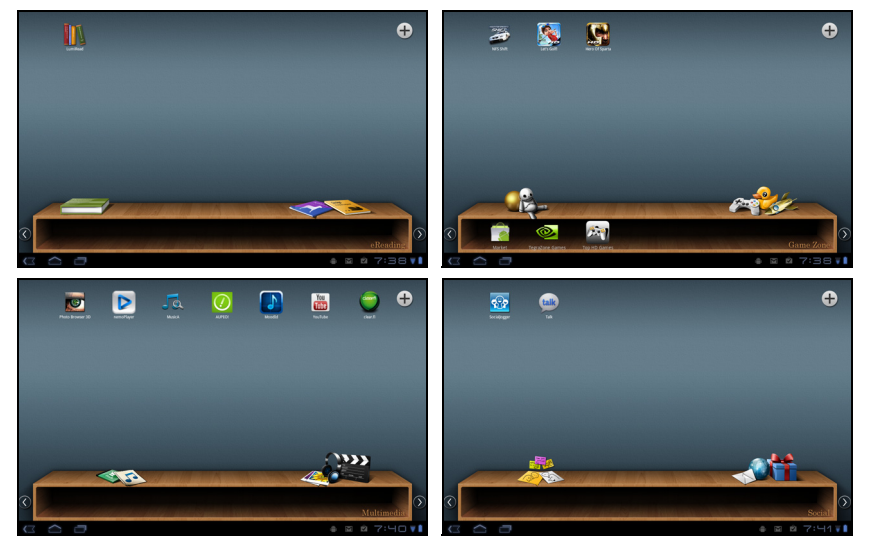

选择内容文件夹

主屏幕或应用程序菜单上的文件夹快捷方式可让您直接访问四个类别的任何一个。 如果您已经打开一个类别,可通过左右切换屏幕轻松更改。

添加

您可将应用程序添加到任何内容文件夹。点按右上角的**加号**并从列表中选择一个或多 个应用程序。点按确定可为所选应用程序添加快捷方式。

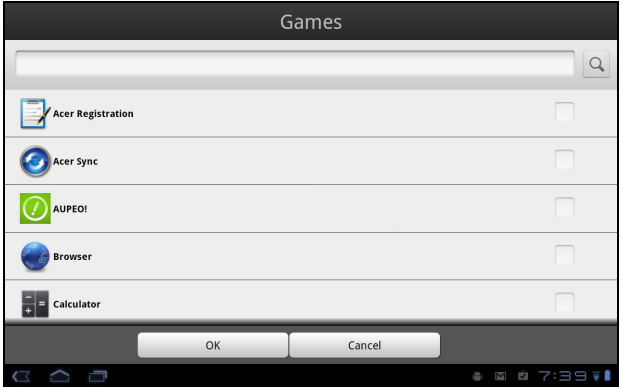

您可在一个屏幕中查看最多达二十个快捷方式。如果添加二十个以上的快捷方式,向 上切换屏幕可看到其它快捷方式。

#### 移动或删除

按住一项可选择该项。将其拖动到新的位置可更改顺序,或拖动到右上角的垃圾箱可 从屏幕中删除该快捷方式。

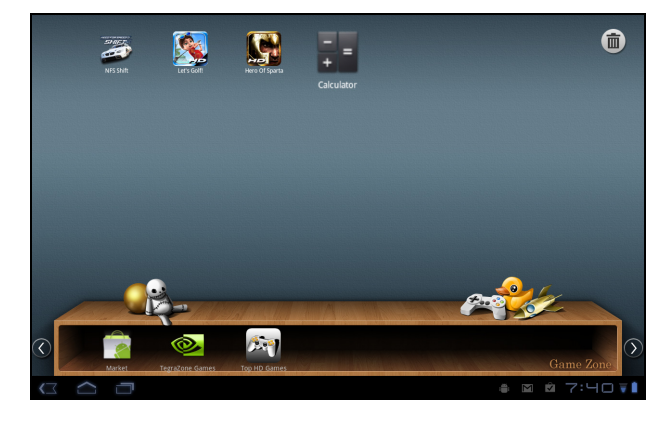

 $\Omega$ 注:某些预安装的应用程序无法删除。

## <span id="page-32-0"></span>播放音乐和视频

## <span id="page-32-1"></span>多媒体播放

您的平板电脑装有多种程序,可让您尽享多媒体乐趣。

#### Acer clear.fi

通过 Acer clear.fi,您可以浏览和串流来自平板电脑所连接设备中的远程多媒体 内容。

 $\bigcap$ 注:您必需连接到无线网络。  $\mathcal{D}$ 注: 当使用外接 USB 存储设备访问媒体文件时, 该设备可能有数分钟无法被 识别。

点按 clear.fi。

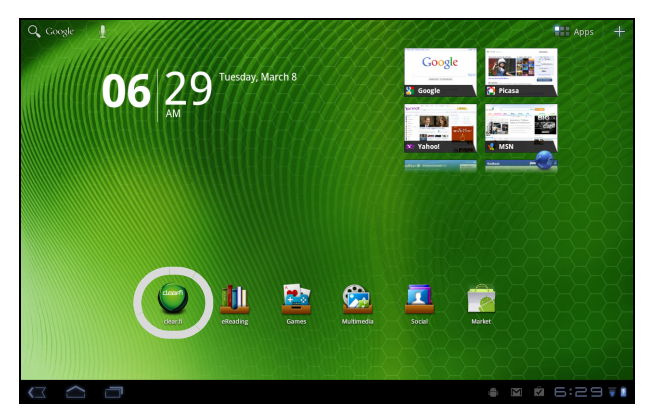

Acer clear.fi 将自动检测连接到无线网络的设备并在屏幕底部显示出来, 您的平板电 脑作为默认设备显示于最左面的角落。点按任意一个连接的设备,然后点按照片、 视频或音乐可浏览所连接设备中的媒体文件。

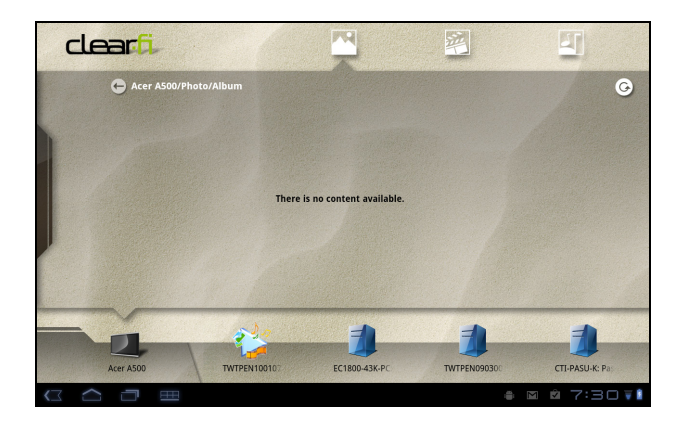

拖动左侧栏以查看更多的查看选项。

#### clear.fi 照片

点按相册可查看缩略图。按住相册或照片缩略图可查看菜单面板。

您可以查看在任何已连接设备中找到的照片并进行保存。按住照片缩略图,然后按住 任何显示箭头的已连接设备。选择播放或保存。

要通过 Acer Photo Uploader 将照片上传到 Facebook 或 Flickr, 或使用蓝牙上传到 配对设备,按住照片缩略图然后点按共享。

#### clear.fi 视频

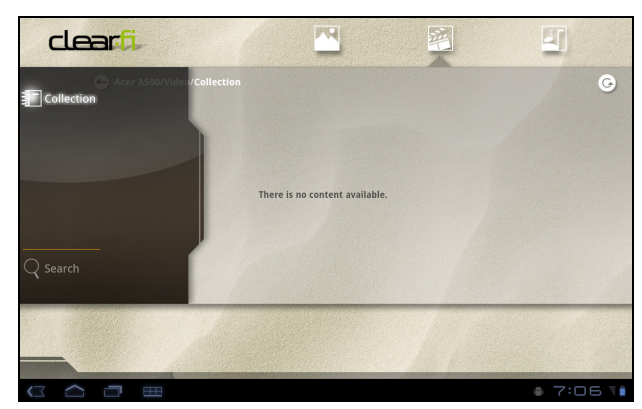

点按 "收藏"下的文件夹可查看缩略图。按住文件夹或视频缩略图可查看菜单面板。

您可以播放在任何已连接设备中找到的视频并进行保存。按住视频缩略图,然后按住 任何显示箭头的已连接设备。选择播放或保存。

注:Acer clear.fi 视频播放器仅可播放 MP4 文件。请检查平板电脑软件更新以增 加对其它视频类型的支持。参见第 50 [页的 "更新平板电脑的操作系统"](#page-51-2)。

例如,要将视频文件发送到使用蓝牙配对的设备或发送到 YouTube,按住照片缩略 图,然后点按共享。

#### clear.fi 音乐

 $\mathcal{D}$ 

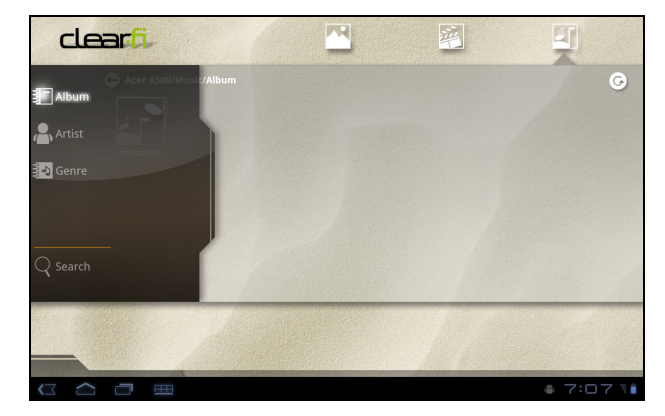

点按文件夹可列示音频文件。按住文件夹或音频文件可查看菜单面板。

您可以聆听任何已连接设备中的音频文件和进行保存。按住音频文件缩略图,然后按 住任何显示箭头的已连接设备。选择播放或保存。

要使用 Google Mail 将音频文件作为电子邮件附件发送,或使用蓝牙发送到配对设 备,按住照片缩略图,然后点按共享。

#### nemoPlayer

从应用程序菜单中打开 nemoPlayer, 播放您平板电脑上存储的媒体。

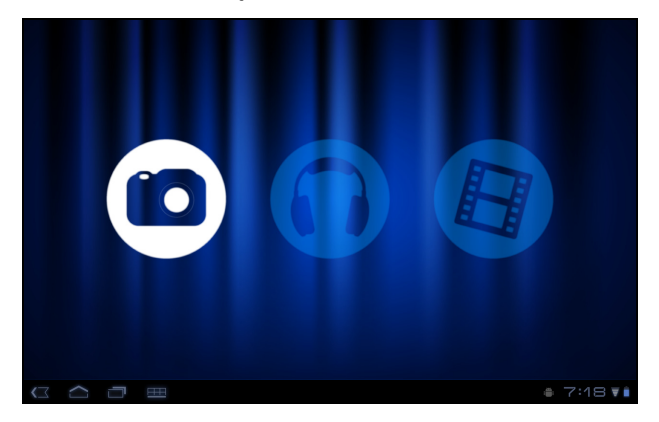

nemoPlayer 可用来听音乐、欣赏您平板电脑支持的所有格式的视频和图片。[参见第](#page-54-1) 53 [页的 "多媒体"](#page-54-1)。

## <span id="page-35-0"></span>媒体服务器

使用 UPnP 技术,您的平板电脑可用作数字媒体服务器。也就是说,您可用其将媒体 内容发送到家庭无线网络中连接的其他 UPnP 家庭娱乐设备。

要设置媒体服务器,请打开应用程序菜单,再点按**媒体服务器**。

您需要先启用共享内容,才能开始使用这项服务。

您可以选择共享视频、照片或音乐。点按类别可控制要共享的文件。

## <span id="page-35-1"></span>Dolby Mobile

要访问 Dolby Mobile 设置,打开应用程序菜单,点按**设置 > Dolby Mobile**。在这 里,您可以开启或关闭 Dolby Mobile,设置高音、自然低音、音乐均衡器和视频 均衡器。

<span id="page-36-0"></span>管理联系人

您的平板电脑具备通讯簿功能,可以将联系人保存到内存或您的 Google 帐户上。

点按应用程序菜单中的联系人可查看联系人。

如果在平板电脑中没有任何联系人信息,可与您的 Google 帐户联系人进行同步、从 联系人数据文件 (vCard 或 csv) 导入联系人信息或添加新联系人。

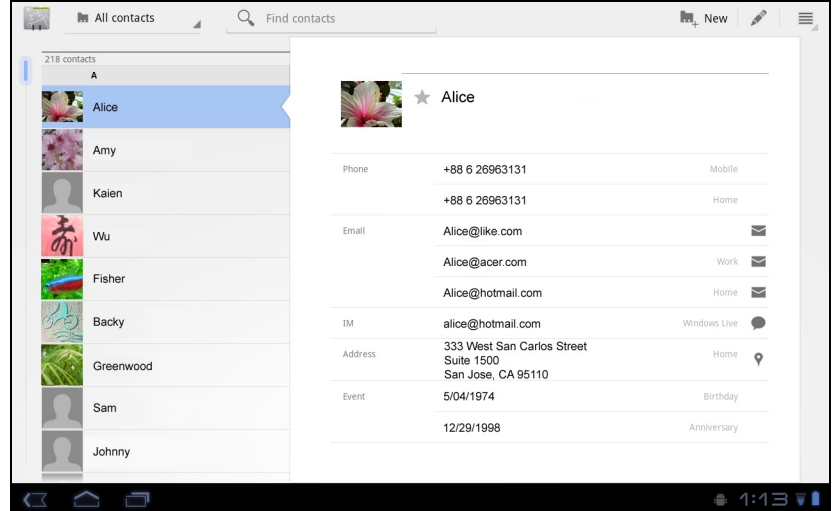

如果您已激活包含联系人信息的 Google 帐户,联系人将自动同步[。参见第](#page-49-3) 48 页的 ["同步"](#page-49-3)。

#### 导入联系人

点按*菜单*按钮并选择 "导入 / 导出"。点按保存联系人的选项。找到联系人 后,确认将联系人导入到一个新群组。

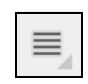

添加新联系人

点按**新建**可添加新联系人。将询问您用于保存联系人的帐户。如果您选 择平板电脑的名称,它将存储在平板电脑的内存中且不会与其他帐户 同步。

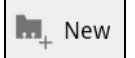

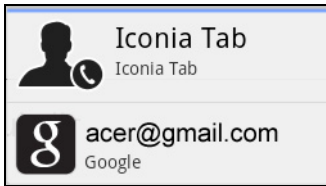

您现在可以编辑新的联系人条目。

#### 编辑联系人

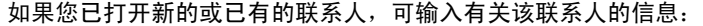

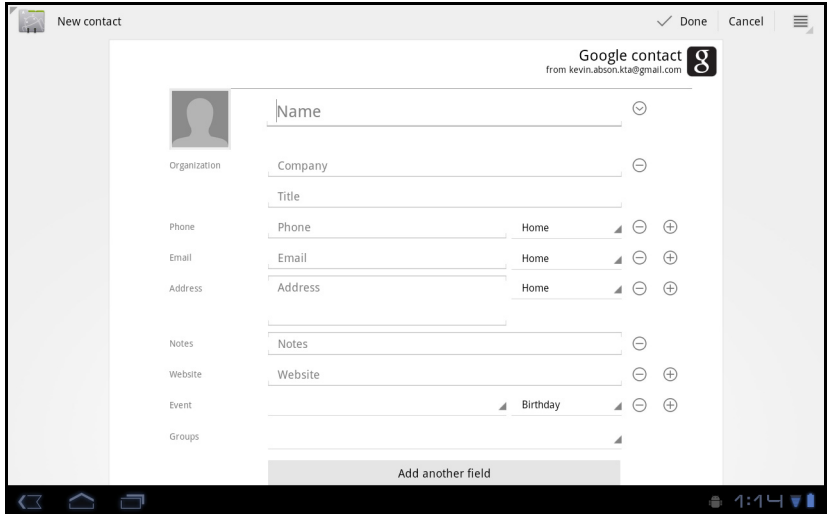

只需点按一个框然后输入适当的信息即可。单击名称条目旁的箭头可查看选项,如添 加姓名前缀或拼音名。

要输入多个条目,如移动和家庭电话号码,可点按加号以创建第二条。点按减号可删 除一条。

点按添加字段可获取更多类别。

要为联系人指定图像,请点按人形,从平板电脑的图库中选择一张图片 (按要求选 择图库)。您也可以拍摄和裁剪一张新照片。

点按完成可结束和保存该联系人。

 $\omega$ 提示: 将每个电话号码设为与网络类型相匹配, 这样就能确定某些功能。即由于部分应用 程序需要移动网络才能实现的功能,因此只能识别"手机"号码。

打开联系人

要查看存储的联系人信息,请点按左侧列表中的联系人姓名。

点按一个条目(如电子邮件地址)可打开与此类条目链接的应用程序。例如,点按 电子邮件地址可打开 Gmail 应用程序。

要添加或更改信息,请点按铅笔图标。

点按完成可保存更改,点按取消则放弃更改。

#### 带星号的联系人

为联系人添加*星号*可让您快速找到收藏的联系人。先打开联系人,然后点按联系人姓 名旁的星形符号。点按**所有联系人**然后选择**星号**可只查看收藏的联系人。

在电脑上编辑联系人

如果已对 Google 帐户和联系人进行了同步,则可使用电脑访问和编辑您的联系人列 表。打开电脑上的 Internet 浏览器,进入 mail.google.com。登录帐户,然后点击 联系人。选择并编辑列表中的联系人;下一次平板电脑与电脑进行同步时,将会对平 板电脑上的联系人列表应用这些更改。

 $\odot$  ...... . **. . . . . . . . . .** . 警告:更改前请先将联系人备份。点按*莱单*按钮并选择 "导入 / 导出"。然后,您 可将联系人列表导出到平板电脑的内存或其它选项,视安装的应用程序而定。

## <span id="page-39-0"></span>使用相机

您的平板电脑配备了两个相机:后面有一个 500 万像素的数码相机并带闪光灯,前 面配备了一个 200 万像素的数码相机。本节详细介绍了如何使用平板电脑拍摄照片 和视频。

 $\bigcap$  .... 注:建议您在使用相机功能前将 microSD 卡插入 microSD 插槽中。 请注意,您只能将照片和视频保存到内存或 microSD 卡,但不能保存到外接 USB 存储设备。 6€ **提示:**前置相机的推荐使用方式是视频聊天。使用该相机时与您通话的人士可看到您,您 也能在屏幕上看到他。 通常,您正在使用的视频聊天软件会提供前置和后置相机的切换按钮。

要激活相机,请打开应用程序菜单,然后点按相机。

## <span id="page-39-1"></span>相机图标和指示器

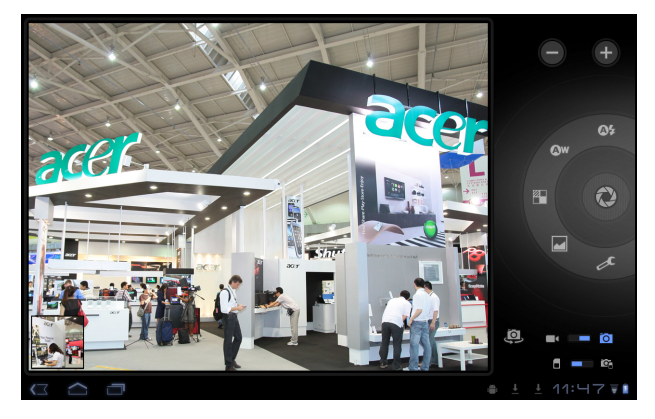

M

注: 使用前置相机时并非所有的控制按钮都可用。

在相机窗口,右侧控制按钮可供缩放、更改设置、在内置和 SD 卡存储器之间切换、 在前置和后置相机之间切换、选择相机或摄像机。

在拍照后,左下方出现的缩略图可让您查看图片或视频库。

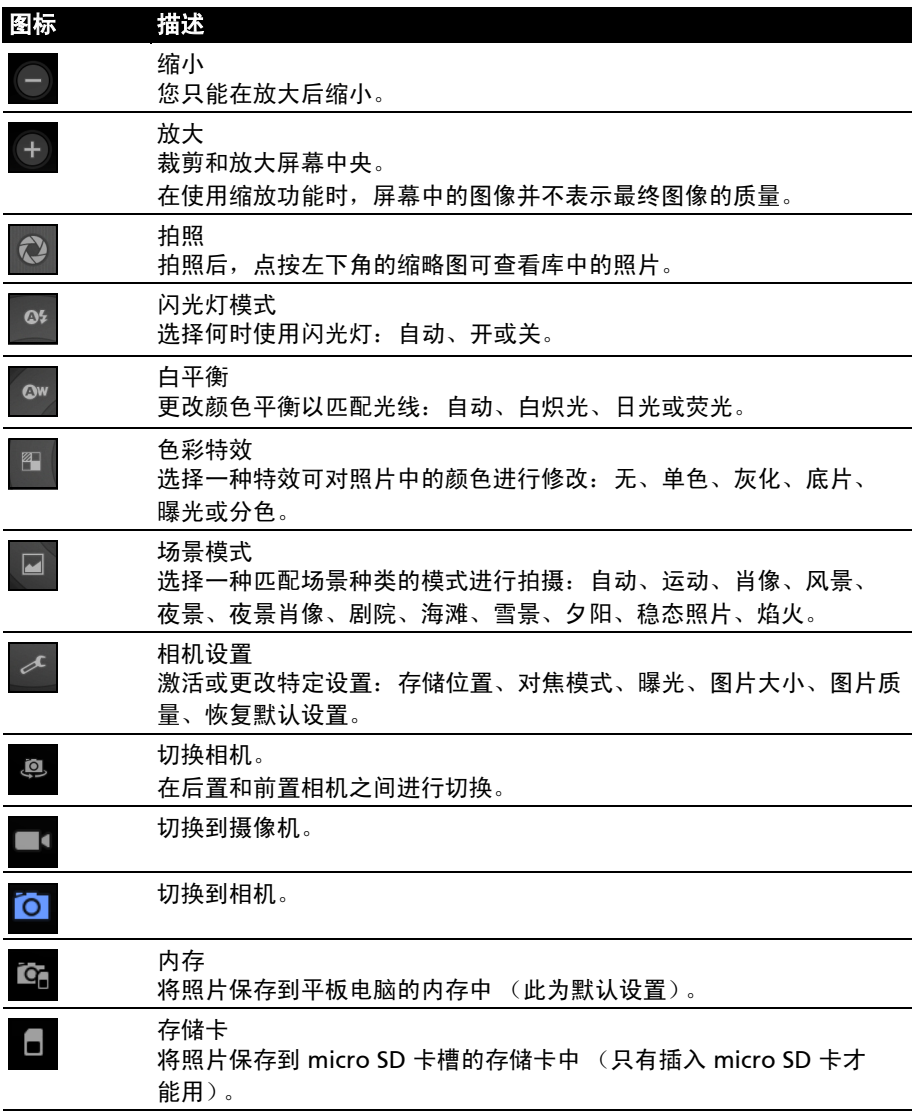

### <span id="page-40-0"></span>拍摄照片

- 1. 请确保将上述选项设置为您的首选项。
- 2. 取景并保持平板电脑稳定不动。
- 3. 根据需要进行缩放。

注: 在使用缩放功能时, 屏幕中的图像并不表示最终图像的质量。

4. 点按相机图标可拍摄照片。

拍照后,点按左下角的缩略图可查看库中的照片。

## <span id="page-41-0"></span>拍摄视频

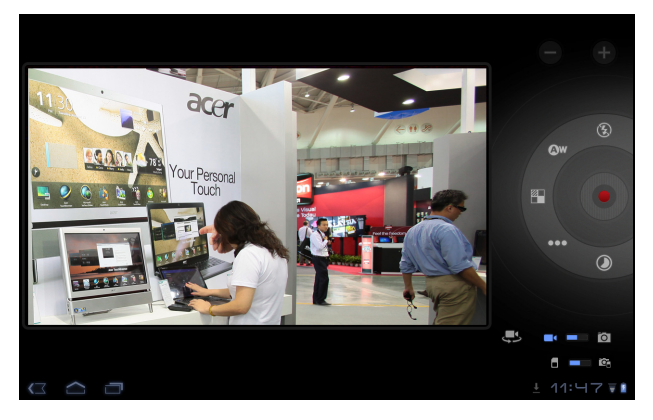

 $\Omega$ 注:使用前置相机时并非所有的控制按钮都可用。

点按摄像机图标可切换到摄像机模式。

大多数摄像机设置与相机设置相同;如果下文未介绍设置,请查阅相机说明。

 $\blacksquare$ 

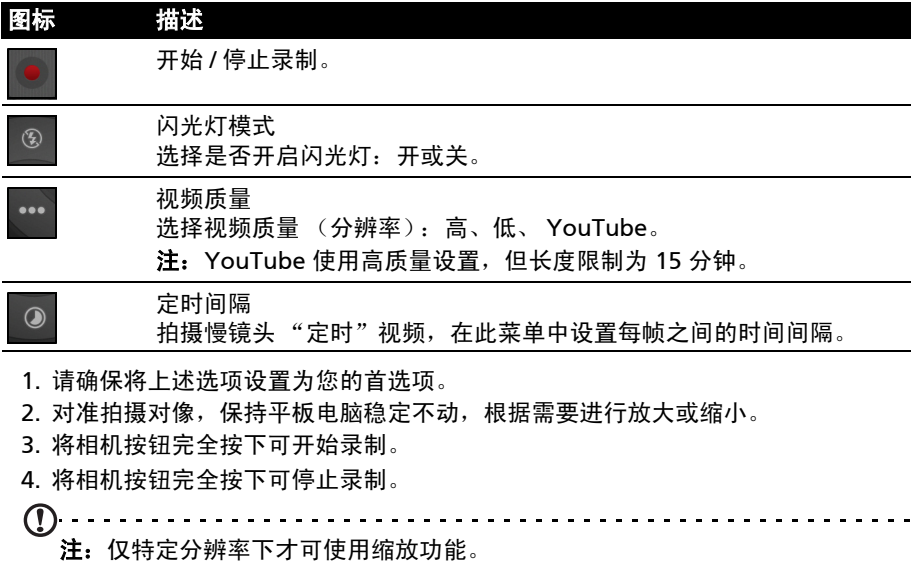

### 支持的格式

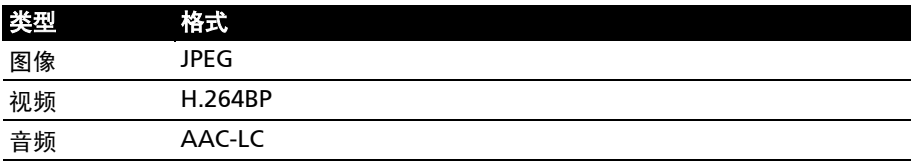

#### 查看照片和视频

拍摄完照片或视频后,会自动保存;通常保存到内存。

照片或视频拍摄完后,可点按屏幕左下角的缩略图图标在媒体库中进行查看。您也可 打开应用程序菜单,再点按**媒体库**,然后点按相机。选择您要查看的照片或视频 (视频标有一个播放小标志)。

您可从媒体库中通过各种服务直接共享该文件。点按**菜单**然后点按**共享**。

 $\textcircled{1}$ 注: 共享选项根据文件类型而有所不同。 . . . . . . . . . . . . . . . . . . . .

## <span id="page-43-0"></span>阅读电子书

您的平板电脑提供多种方法来阅读电子书。打开 eReading 库可查看预安装的应用 程序。

### <span id="page-43-1"></span>LumiRead

LumiRead 应用程序可让您购买、保存和阅读平板电脑中的书籍。点按应用程序菜单 中的 LumiRead 快捷方式或 eReading 库, 打开 LumiRead 应用程序。

#### 书架

平板电脑的书籍目录以系列书架的方式在屏幕中显示。每一本书以图片方式显示并显 示书名;图片由该书定义或为其封面。要更改书籍封面,按住该书籍查看更多信息。

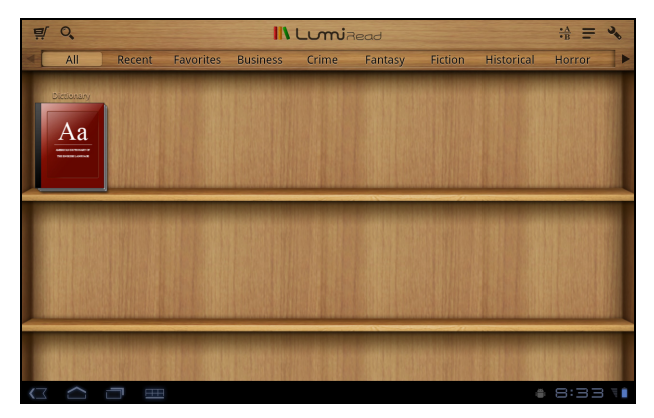

如果您有许多书籍,可上下滑动屏幕以显示更多书名。

 $\left(\mathbf{r}\right)$  . . . . . . . 注:将平板电脑连接到电脑,然后将书籍添加到平板电脑的内存或 micro SD 卡 的 *lumibooks* 文件夹, 即可在 LumiRead 书架中看到它们。

最近阅读

首个书架 (在顶部)显示了您最近阅读的书籍。该列表将更改以反映您的操作。

收藏夹 / 标签

当您将书籍添加到平板电脑时,可能发现无法找到您需要的书籍。您可以搜索具体的 书名或作者,将书籍添加到收藏夹,或选择仅显示带特定标签的书籍,以减少一次显 示的书籍数量。

通常显示全部书籍,但您可以选择一个标签。如果已选择一种标签,则仅显示有该标 签的书籍。

可用的标签有:全部、收藏夹、小说、言情、科幻、侦探、历史、恐怖、商业、生 活、户外、科学。点按**设置**图标然后选择**标签**可编辑或新建标签。

词典可让您查阅单词的重要释义。打开词典并输入您要查找的单 词,然后选择**搜索词典**。单词的意思将显示在屏幕顶部。

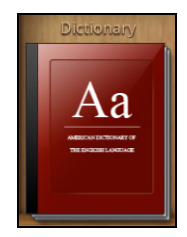

#### 阅读平板电脑中的电子书

您的平板电脑能够阅读 ePub 和 pdf 格式的书籍。大多数电子书网站都提供上述格式 的文件。

### 警告: 某些供应商可能使用平板电脑无法打开的版权保护系统。 请检查使用的 DRM (数字 版权管理) 系统。

#### LumiRead 支持受 Adobe ID 保护的书籍。

为阅读某些书籍,您必须用 Adobe ID 激活平板电脑。

参见第 44 [页的 "您的](#page-45-0) Adobe ID"。

#### 打开书籍

存储于平板电脑中的所有书籍都可在主屏幕的书架中看到。如果您有许多书籍,向上 滑动书架可看到这些书籍。

只需点按书籍即可将其打开。

阅读书籍

只需在页面上滑动即可换页。工具栏中有更多选项,如搜索书籍、更改文字大小或标 记章节供今后参考。

当移动左右选择时字体大小将更改。选择大小后,点按关闭按钮然后继续阅读书籍。

#### 工具栏

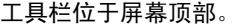

 $\equiv 0$ **IN LumiRead**  $\frac{4A}{1B} = \frac{3}{2}$ 

该区域显示一些图标,可让您查找新书或更改书籍显示模式。

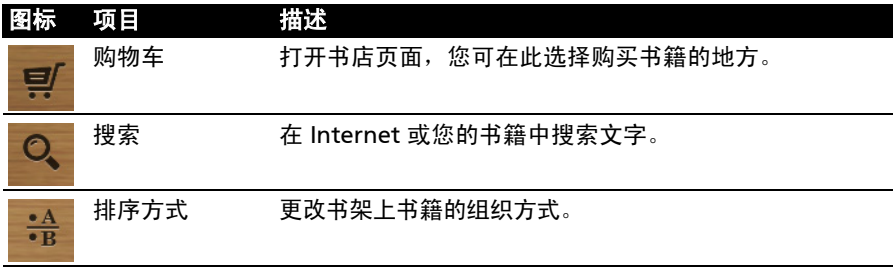

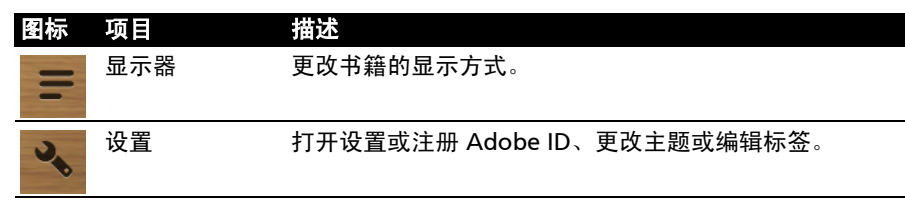

#### 购书

点按购物车并选择您所在地区可查看推荐的书店。右侧显示更多书店,点按加号可将 链接添加到收藏网站。

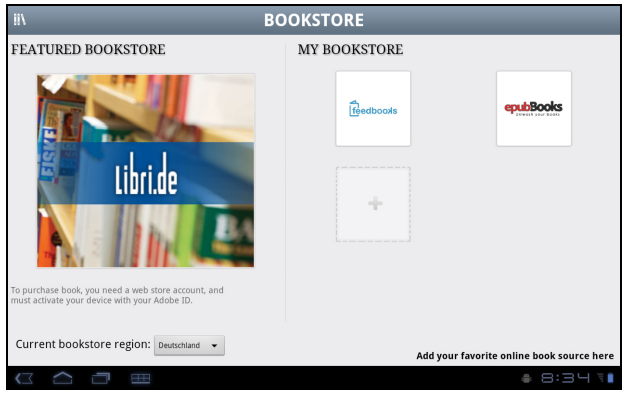

 $\Omega$ . . . . . . . . . . . . . . . . . 注:您从推荐的书店购书之前必须创建一个客户帐户。

#### <span id="page-45-0"></span>您的 Adobe ID

某些供购买的书籍受 Adobe DRM (数字版权管理)的保护。您在阅读这些书籍之 前必须输入 Adobe ID 以激活平板电脑。只需激活一次即可用于所有的购买。

如果您已有 Adobe ID, 可使用它来激活平板电脑。

创建 Adobe ID:

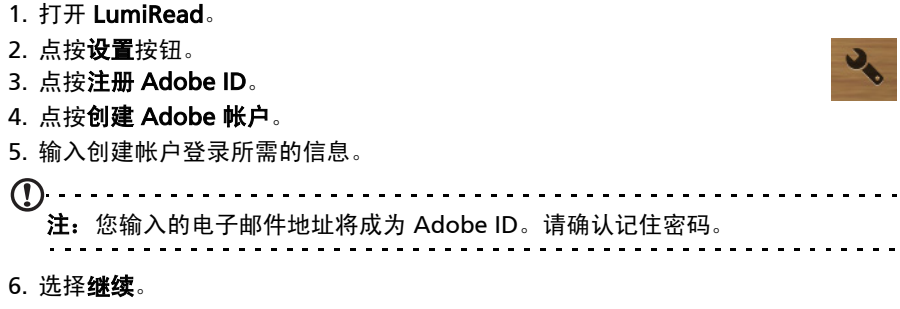

您的 Adobe ID 已注册。

#### 输入 Adobe ID

要注册您的平板电脑,请按以下步骤操作:

- 1. 打开 LumiRead。
- 2. 点按设置按钮。
- 3. 选择设备激活。

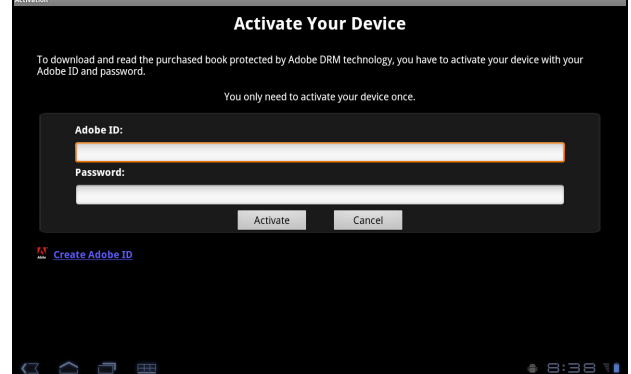

- 4. 输入用于创建 Adobe ID 的电子邮件地址和密码。
- 5. 最后点按激活。

您现在可阅读受 Adobe DRM 保护的书籍了。

<span id="page-47-0"></span>从应用程序菜单访问设置。点按应用程序,再点按设置。

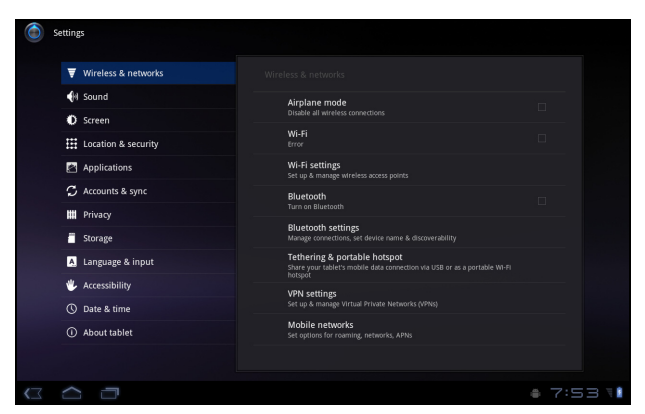

### <span id="page-47-1"></span>声音

使用平板电脑侧面的音量键调节平板电脑音量。您也可以点按应用程序 > 设置 > 声音来调整平板电脑声音设置。

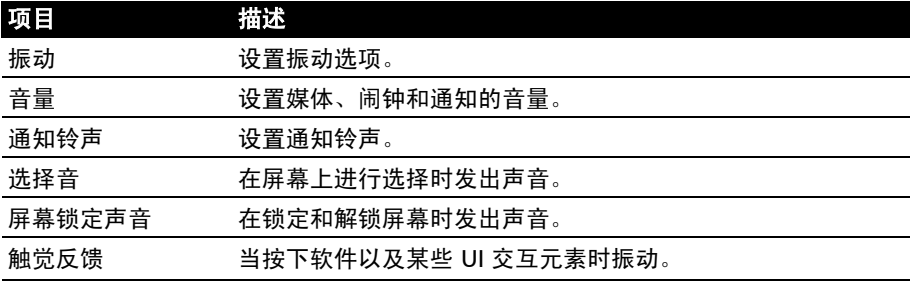

### <span id="page-47-2"></span>屏幕

点按应用程序 > 设置 > 屏幕来调整平板电脑屏幕设置。

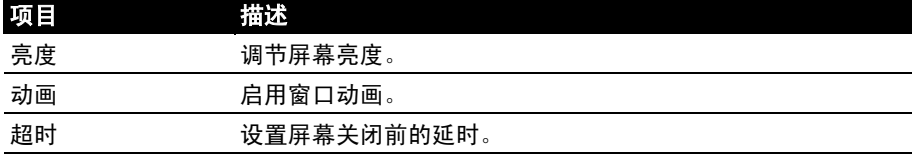

#### <span id="page-48-0"></span>将平板电脑设为飞行模式

在飞行期间可以使平板电脑进入飞行模式,关闭网络和蓝牙功能,只使用平板电脑。 请与航空公司确认在飞机上是否允许这样做。

在起飞和降落期间应关闭平板电脑,否则可能会干扰飞机的电子系统。

. . . . . . . . . . .  $\bigcap$  ....

注: 飞行模式启用后, 状态区中将会显示 本图标。

点按设置 > 无线和网络 > 飞行模式可开启或关闭飞行模式。

#### <span id="page-48-1"></span>激活或关闭连接

打开应用程序菜单,点按**应用程序 > 设置 > 无线和网络**管理连接设置。

每个连接开启后都会显示一个绿色方块。

您也可点按状态栏右侧进行连接设置管理。

#### 调整连接设置

本节介绍如何调整数据、 Wi-Fi 和蓝牙连接的详细设置。

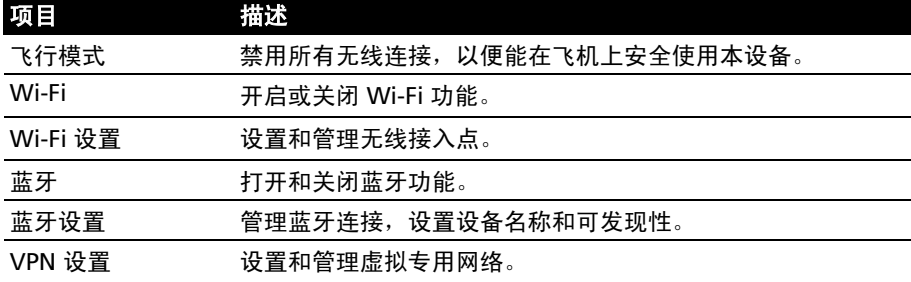

#### <span id="page-48-2"></span>调整蓝牙设置

您可以通过蓝牙在平板电脑和其他移动设备之间交换信息。

#### 蓝牙连接

对于所有蓝牙设置,点按**应用程序 > 设置 > 无线和网络 > 蓝牙设置**。您可以在此处 开启或关闭蓝牙,设置设备名称和可发现性。点按**查找附近设备**可扫描可用设备。

要连接设备,请点按可用设备列表中的设备。要建立连接,您可能需要在两部设备上 输入 PIN 码。

<u>. . . . . . . . . . . . . . . . . .</u>  $\mathbf{r}$ 注:仅支持 A2DP 立体声耳机 (无麦克风)。请检查平板电脑软件更新以增加对 其它蓝牙设备的支持。 

## <span id="page-49-0"></span>连接到电脑

如果要在平板电脑和电脑之间传输信息,可使用配套的 USB 线将平板电脑连接到电 脑。将 USB 同步线插入平板电脑的 micro USB 接口。将 USB 客户端接头插入电脑上 的可用 USB 端口。

 $\bigcap$  ..... 注:您的平板电脑与电脑连接使用之前需在电脑中安装驱动程序。

<span id="page-49-3"></span>在电脑的文件浏览器中,平板电脑的内存将显示为一个驱动器。

#### <span id="page-49-1"></span>同步

您可以为平板电脑中的许多应用程序配置同步选项。您还可以为每个帐户配置同步的 数据类型。

某些应用程序,如联系人、Gmail 和日历可以同步多个帐户的数据。其他应用程序只 能从您登录平板电脑的首个 Google 帐户或从与该应用程序相联的特定帐户进行数据 同步。

对于某些应用程序,如联系人和日历,您在平板电脑上所做的任何修改都会使 Internet 上的同步副本作同样修改。其他应用程序仅从 Internet 上的帐户复制 信息;平板电脑中的信息不会直接更改,您必须对 Internet 帐户中存储的信息进行 更改。

点按应用程序 > 设置 > 帐户和同步可以访问同步设置。

要管理单个帐户的同步,点按帐户名称。

某些应用程序,如 Gmail 和日历,拥有自己的同步设置。打开应用程序然后 点按*菜单*按钮 (四栏)然后点按**帐户**。

#### 自动同步

要让平板电脑自动同步,请确保启用**后台数据和自动同步**。

- 如果启用*后台数据*,当您不使用这些应用程序时它们会传输和接收数据。
- 如果启用*自动同步*,所有的更改都会在平板电脑与 Internet 帐户之间自动 传输。

#### Acer Sync

Acer Sync 可让您在平板电脑、电脑和相关的 Google 服务之间轻松同步联系人、 日历、照片和视频。您的电脑必须安装 Acer Sync 程序;可从 mobile.acer.com 网 站下载并安装 Acer Sync 和 Acer PIM。

#### <span id="page-49-2"></span>多个 Google 帐户

如果您有多个 Google 帐户,如个人和业务联系人分开的帐户,可从"帐户"设置 部分进行访问和同步这些帐户。点按**应用程序 > 设置 > 帐户和同步**。在右上角点按 添加帐户并选择 Google。

### <span id="page-50-0"></span>设置日期和时间

要设置日期和时间,请点按应用程序 > 设置 > 日期和时间。

ெ 提示:如果您经常旅行,或所住地区采用夏令时,并可访问移动网络,请在该菜单中激活 自动日期和时间。您的平板电脑就会根据从网络接收到的信息设置日期和时间。

### <span id="page-50-1"></span>设置闹钟

您的平板电脑默认有两种预设闹钟。要添加或编辑闹钟设置,请点按应用程序菜单中 的闹钟,点按设置闹钟。

点按**添加闹钟**可创建新闹钟,或点按选预设闹钟旁的复选框以打开或关闭它。 点按预设闹钟可进行编辑。您可以:

- 打开或关闭闹钟。
- 设置闹钟时间。
- 设置闹钟重复日。
- 设置铃声。
- 启用或禁用振动。
- 设置标签 (即名称)。

#### <span id="page-50-2"></span>更改语言和文字选项

打开应用程序菜单并进入应用程序 > 设置 > 语言和输入, 设置区域和语言输入首 选项。

#### <span id="page-50-3"></span>管理应用程序

您可以安装未知来源的程序,并管理应用程序。

#### 关闭应用程序

要关闭活动应用程序,请转至**设置 > 应用程序 > 管理应用程序**。点按**运行**选项卡, 然后点按要关闭的程序。选择强制停止以关闭程序。

#### 卸载应用程序

您可以删除平板电脑上已安装的程序,从而释放存储空间。按住应用程序菜单中的一 个程序图标,拖动到右上角的卸载区域。

 $\mathbf{r}$ 注:您无法卸载平板电脑中预安装的应用程序。

您还可进入应用程序 > 设置然后选择应用程序 > 管理应用程序。点按要卸载的应用 程序,再点按**卸载**,然后确认卸载。

#### $\,$ 常熟悉 Android 操作系统,否则不要删除任何程序。

### <span id="page-51-2"></span><span id="page-51-0"></span>更新平板电脑的操作系统

您的平板电脑可下载和安装系统更新、增加对新设备的支持或扩展软件选项。

要检查更新,点按应用程序 > 设置 > 关于平板电脑 > 系统更新 > 立即检查。

 $\mathbf{0}$  ..... 注:下载新固件需要 40 分钟,取决于您的网速。

### <span id="page-51-1"></span>重置平板电脑

如果按下按键或点击屏幕时平板电脑没有响应,可能需要将其重启。

使用一根细小的尖锐物体 (例如回形针)按压隐藏式重置键可重置平板电脑。[参见](#page-9-0) 第 8 [页的 "仰视图"。](#page-9-0)

#### <span id="page-51-3"></span>干净启动

干净启动会将平板电脑恢复为出厂设置。

 $\emptyset$  ..... 警告 ! 这将清除您的所有个人信息、平板电脑中存储的所有联系人,以及您安装的全部 程序。

打开应用程序菜单中的设置,然后点按隐私 > 恢复出厂数据;单击重置平板电脑, 然后单击擦除所有内容将平板电脑格式化。

如果您的平板电脑仍无响应,请参见第 51 [页的 "常见问题和故障排除"。](#page-52-3)

## <span id="page-52-3"></span><span id="page-52-1"></span><span id="page-52-0"></span>常见问题和故障排除

本节列出了在平板电脑使用过程中可能遇到的常见问题,并提供这些问题的简单解答 和解决方法。

<span id="page-52-2"></span>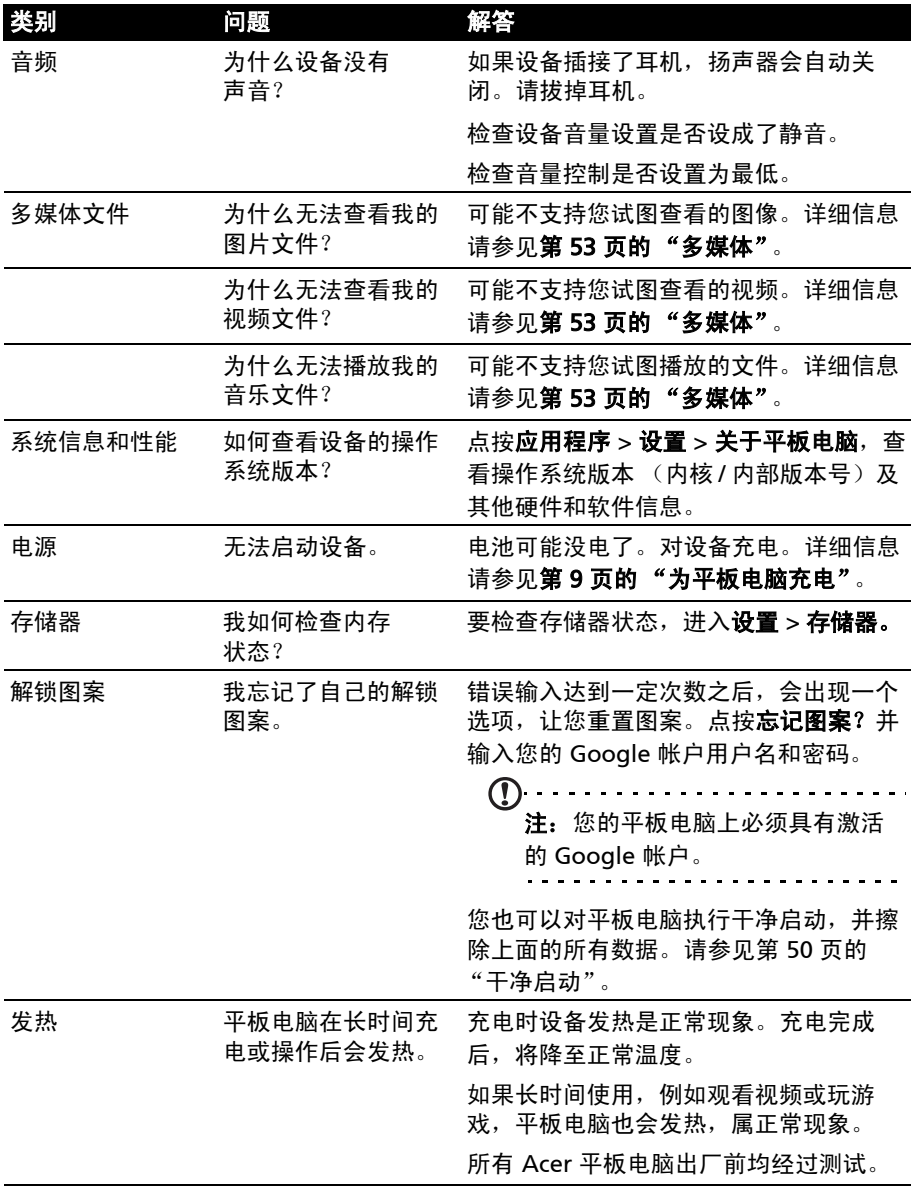

## <span id="page-53-0"></span>其他帮助资源

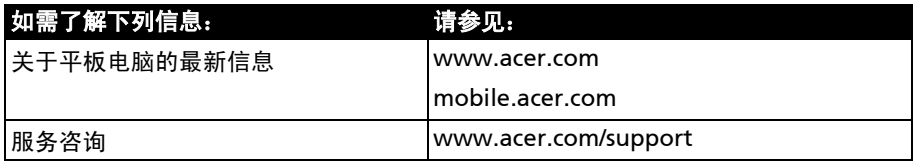

## <span id="page-54-0"></span>规格

### 性能

- NVIDIA® Tegra™ 250 双核 Cortex-A9, 1 GHz
- 超低功耗 GeForce<sup>®</sup> GPU
- 系统内存:
	- 1 GB RAM
		- 16 或 32 GB 闪存
- Google Android™ 操作系统

#### 显示器

- 10.1" WXGA TFT-LCD 电容性多点触摸屏
- 1280 x 800 分辨率
- <span id="page-54-1"></span>• 支持 262K 色

#### 多媒体

- Micro (D 型) HDMI 端口
- CD 品质立体声输出
- 立体声扬声器
- 双麦克风带降噪和回声消除功能
- Dolby Mobile

支持的格式 :

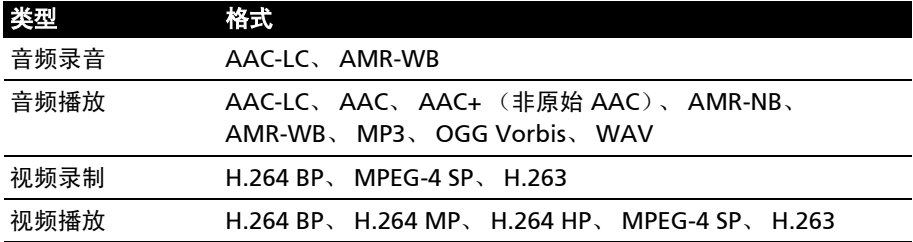

#### USB 接口

- USB 接口 (主)
- Micro USB 接口 (从)

#### 电源

• 直流电输入 (12 V, 1.5 A)

#### 连接

- 支持 Bluetooth 2.1+EDR 和 A2DP
- Wi-Fi 802.11b/g/n WLAN (仅 802.11n 2.4 GHz)
- GPS

#### 相机

- 200 万像素前置相机 (固定对焦)
- 500 万像素后置相机带闪光灯 (自动对焦)

#### 扩展性

• microSD 存储卡插槽 (最高 32 GB)

#### 电池

• 可充电高密度锂聚合物电池: 3260 mAh x 2 (24.1 Wh)

注: 电池使用时间长短取决于基于系统资源使用情况的功耗。例如,长时间使用 背光或者使用耗电多的应用程序会缩短电池使用时间。 . . . . . . . . . . . . .

#### 尺寸

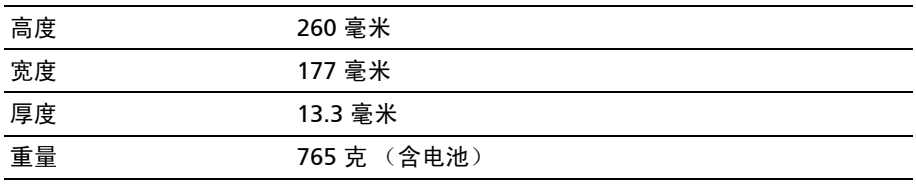

<span id="page-56-0"></span>安全

预防听力损失

#### 注意: 如果长时间以高音量使用耳机,可能会造成永久性听力丧失。

本设备已通过测试,符合相关 EN 50332-1 和 / 或 EN 50332-2 标准中规定的 声压级要求。

. . . . . . . . . . . . . .  $\mathbf{r}$ 注:在法国,本设备的移动耳机经过测试,符合 French Article L. 5232-1 所要 求之相关 NF EN 50332-1:2000 和 / 或 NF EN 50332-2:2003 标准中规定的声压

要求。 

A pleine puissance, l'écoute prolongée du baladeur peut endommager l'oreille de l'utilisateur.

#### 听音乐时的注意事项

为保护听力,请遵循下列注意事项。

- 逐渐调高音量,直至能够清楚舒适地收听。
- 听觉适应后不要再调高音量。
- 不要长时间以高音量收听音乐。
- 不要通过调高音量来掩盖周围噪音。
- 若听不到周围人的讲话,应调低音量。

#### 射频干扰

#### 警告 ! 出于安全考虑,当您在下列条件下使用本设备时请关闭所有无线传输设备。 这些设 备包括但不限于: 无线局域网 (WLAN)、蓝牙和 / 或 3G。

请务必遵循特定环境中实施的所有特殊强制性规定,当禁止使用本设备或者其使用可 能导致干扰或危险时,务必关闭本设备电源。只应在本设备的正常工作位置使用本设 备。为成功传输数据文件或信息,本设备需要优质网络连接。在有些情况下,如果没 有优质网络连接,数据文件或信息的传输可能会出现延迟。请确保遵循上述分隔距离 指导说明,直至传输完毕。本设备部分位置具有磁性,金属物品可能会被吸附到本设 备上,戴有助听器的人士不应将本设备靠近戴有助听器的耳朵。请勿将信用卡或其他 磁性存储介质放在设备旁边,否则其中存储的信息可能被消除。

#### 医疗设备

使用无线传输设备 (包括无线电话),可能会干扰保护不充分的医疗设备的功能。若 有任何疑问,请咨询医生或医疗设备厂商,确认医疗设备是否能充分屏蔽外部辐射。 若卫生保健机构等区域贴有禁止使用本设备的规定,请关闭设备。医院或医疗机构可 能使用对外部射频传输非常敏感的设备。

起搏器。心脏起搏器厂商建议在无线设备和起搏器之间至少保持 15.3 厘米 (6 英 寸)的距离,以避免对起搏器产生潜在干扰。这些建议与无线技术研究机构的独立研 究结果和建议相一致。使用心脏起搏器的人士应:

- 务必使设备与心脏起搏器之间保持 15.3 厘米 (6 英寸) 以上的距离。
- 当本设备开启时,不要将其靠近起搏器。若您怀疑存在干扰,应关闭并移开 设备。

助听器。有的数字无线设备可能会对某些助听器造成干扰。如发生干扰,请咨询您的 服务提供商。

#### 车辆

射频信号可能会对机动车中安装不当或屏蔽不充分的电子系统造成影响,如电子燃油 喷射系统、电子防滑 (防锁)刹车系统、电子速度控制系统、以及安全气囊系统。 有关详细信息,请咨询车辆或所加装设备的厂商或其代表。只应由专业人士维修设备 或在车辆内安装设备。安装或维修不当非常危险,可能导致设备的保修失效。请定期 检查车辆内的所有无线装置是否安装正确且运行正常。不要将设备、其部件或增强组 件与易燃液体、气体或易爆物品一起存放或携带。对于配备安全气囊的车辆,切记安 全气囊受力后会充气膨胀。请勿在安全气囊上方或其作用区域放置物品,包括固定安 装的或便携式无线设备。如果车载无线设备安装不当并且安全气囊充气,可能导致严 重伤害。禁止在飞行的飞机内使用本设备。登机前请关闭本设备。在飞机上使用无线 电信设备对于飞机的飞行十分危险,可能破坏无线电话网络,并且可能违法。

#### 易爆环境

在易爆环境中,请关闭本设备电源,并遵循所有标志和指示说明。易爆环境包括通常 会要求您关闭车辆引擎的地方。在这些区域中,火花可能导致爆炸或火灾,造成人身 伤害甚至死亡。在加油站的加油泵附近时,请关闭本设备。在油库、储油和输油地 点、化工厂或爆炸作业现场,请遵循关于使用无线设备的限制规定。存在易爆气体的 环境通常但不一定总是有明确的标志。这些区域包括船甲板下方、化学品输送或存储 设施、使用液化石油气 (如丙烷或丁烷)的车辆、以及空气中含有化学品或颗粒、 灰尘或金属粉末等微粒的区域。

请遵守任何限制规定。请勿在爆炸现场使用本设备。

#### 紧急电话 (仅适用于支持电话功能的型号)

 $\omega$ 

**重要事项:**无线产品 (包括本设备)在运行时使用无线电信号、无线网络、固话 网络、以及用户编程的功能。因此,无法保证在所有情况下都能建立连接。对于 医疗急救等重要通讯场合,切勿完全依赖任何无线设备。

如果正在使用一些特定功能,可能需要先关闭这些功能,然后再拨打紧急电话。详细 信息请参见本指南或咨询您的服务提供商。

拨打紧急电话时,请尽量准确地提供所有必要信息。在一些意外场合,无线设备可能 是唯一的通讯工具。在得到许可前,请勿挂断电话。

#### 使用环境

请确认设备:

- 远离磁场或产生静电的设备。
- 与任何手机的距离保持 30 厘米以上 (一英尺)。
- 请勿在多尘的环境中使用。
- 请勿在靠近水的地方使用。切勿使任何液体溅到设备表面或内部。
- 线缆不可太紧,不可对行人构成危险或绊倒行人。
- 不可让其他设备压住线缆。
- 在清洁前始终将设备从电源插座拔掉。
- 请勿使用液体或喷雾清洁剂,应使用湿布清洁。
- 请勿直接对准屏幕喷洒清洁剂。
- 如果有液体溅到设备,请立即关闭电源并拔下交流电源线。请勿自己尝试维 修本设备,因为打开或拆卸外壳可能导致您暴露于危险电压或其他风险中。 一切维修服务应由专业维修人士提供。

发生以下情况时,请将设备从电源插座拔掉并请专业维修人士进行维修:

- 电源线或插头损坏、断裂或磨损。
- 液体溅入本产品。
- 产品暴露于雨水或水中。
- 产品跌落或外壳损坏。
- 产品在性能方面发生明显变化,可能需要维修。
- 

注:仅对那些操作说明中标明的控制器进行调整,因为不当调整会导致设备损坏 甚至常常需要专业技术人员才能恢复到正常状态。

#### 电池信息

本产品使用锂离子 / 锂聚合物电池。请勿在潮湿和 / 或腐蚀性环境中使用。请勿将产 品放置或存放在热源附近、高温环境中、直接强烈日昭下、微波炉或高压容器中,也 不要将其暴露于超过 60℃ (140°F) 的温度中。如果不遵循这些指导原则, 可能导 致电池漏液、变热、爆炸或起火,并造成伤害和 / 或损坏。请勿刺破、打开或拆解电 池。如果电池漏液并且您接触到漏液,请立即用水彻底冲洗,然后立即就医。出于安 全考虑以及为了延长电池使用寿命,请勿在低温 (0°C/32°F 以下)或高温 (40°C/ 104°F 以上)环境中进行充电。

新电池需要经过两次或三次彻底的充电和放电循环过程,才能达到最佳性能。电池可 充电和放电许多次,但最终会报废。当常规使用和待机时间比正常情况明显缩短时, 请联系经销商。只应使用经过 Acer 认可的电池,并且只应使用经过 Acer 认可的本 设备专用充电器为电池进行充电。

不使用时,请从电源插头和设备上拔掉充电器。充满电的电池若不使用,其电量会逐 渐消耗。电池完全放电后,可能要过几分钟,显示屏上才会显示充电指示符或者才可 使用设备。

只应将电池用于其指定用途。切勿使用已损坏的充电器或电池。

在任何情况下请勿将电池短接。当硬币、回形针或钢笔等金属物体在电池正极 (+) 和负极 (-)端子间形成了直接连接时,会导致意外短路。(它们类似于电池上的金 属条。)例如,当您口袋或钱包里装有备用电池时,就可能发生这种情况。端子短路 可能会损坏电池或连接的物品。

将电池或任何带内置电池的设备置于炎热或寒冷的地方,如夏季或冬季封闭的汽车 内,可能导致电量减少和使用时间缩短。电池温度应始终保持在 15°C 至 25°C 之间 (59°F 至 77°F)。电池温度过高或过低时,即使已充满电,设备也可能暂时无法工 作。温度低于冰点时,电池性能会明显降低。

请勿将电池或可带内置电池的设备投入火中,否则可能会发生爆炸。电池遭到损坏时 也可能会发生爆炸。请按照当地规定处理废旧电池。请尽可能回收处理。请勿当作生 活垃圾处理。

- 避免将设备或电池置于汽车内的高温环境中。
- 避免设备或电池跌落。这会导致损坏。
- 如果设备或电池受潮或因跌落、高温等导致损坏,请与您的服务提供商或零 售商联系。

更换电池: 请使用原装产品以获得质量和安全保证。请勿移出或替换电池,如需检查 电池性能,请联系您的零售商。

 $\omega$ 警告: 使用非原装电池或充电器可能导致火灾、爆炸、泄漏等危险情况的发生。  $\mathcal{L}$ 警告 ! 若电池使用不当,会发生爆炸。 请勿擅自拆解电池或将电池置于火中。 请将电池放 在远离儿童的地方。 请按照当地规定处理废旧电池。

#### 驾车安全

驾车时使用本设备可能导致注意力分散。如果您无法集中注意力,请停止使用设备。 在驾车前输入目的地和路程信息。驾车时请勿输入数据或使用短消息。驾车时应始终 注意道路状况。如果可以,请聆听语音路线提示。同时,某些区域可能禁用或限用移 动设备或附件。在使用此类产品时应始终遵守法律法规。

GPS 和 AGPS (仅限部分型号)

- 您的设备可能使用全球定位系统 (GPS)信号进行定位。 GPS 使用美国政府 控制的卫星,美国政府会根据 "美国国防部"和 "联邦无线电导航计划"的 要求对卫星做出调整。调整不会对您设备中的定位技术性能产生影响。
- 您的设备还可能使用辅助全球卫星定位系统 (AGPS),它是从移动网络获取 信息从而提高 GPS 性能。AGPS 使用无线服务提供商的网络,通话时间、数 据费用和 / 或其他费用适用您的服务计划。请联系您的无线服务提供商了解 详情。
- 已启用 GPS 或 AGPS 技术的设备会传输定位信息。定位信息可与第三方共 享,包括您的无线服务提供商、应用程序提供商和其他提供服务的第三方。

紧急电话

- 当您拨打紧急电话时,移动网络会激活您移动设备中的 AGPS 技术以告知紧 急反应人员您的大致位置。
- AGPS 有些限制,可能在您所在区域无法工作。因此:
	- 应始终尽您所能告知紧急反应人员您的位置,并且
	- 按照紧急反应人员指示的那样保持设备开通状态。
- 离开地下空间、密封的汽车、金属或混凝土为基础的建筑物、高大的建筑物 和树叶使信号增强。
- 室内靠近窗口可能使信号有所改善,但某些窗户遮阳膜会阻隔卫星信号。
- 远离无线电、娱乐和其他电子设备可使信号增强。

远离儿童

- 设备及其附件应远离儿童,因为一些可拆卸的小部件有呛到儿童的隐患。
- 使用不当可能导致加载声音、听力损伤。
- 设备或电池的使用不当可能导致过热或燃烧。

玻璃部件

设备的某些部分可能由玻璃制成。如果产品跌落在硬质表面或受到外力撞击,玻璃会 碎裂。一旦玻璃碎裂,切勿触摸或试图去除碎片。停止使用设备,直到专业维修中心 更换玻璃。

癫痫发作 / 短暂眩晕 / 视力疲劳

小部分人在暴露于闪光或发光图案下会遭受短暂眩晕或癫痫的困扰 (即使他们之前 从未有过),例如在玩游戏或观看视频时。如果您经历过癫痫或眩晕,或有此类疾患 的家族史,您应在玩游戏或观看视频前咨询医生。如果出现以下症状,请停止使用并 咨询医生:痉挛、眼睛或肌肉抽搐、失去知觉、不自主运动或定向障碍。让屏幕离开 视线、室内亮起灯光、每小时至少休息 15 分钟、疲劳时停止使用等都是好办法。

#### 重复性运动

当您重复执行按键或输入手指书写字符等操作时,偶尔会遭受手、臂、肩、颈等部位 的不适感。如果使用期间或之后持续不适,请停止使用并看医生。

使用连接器和端口

请勿强行将连接器插入端口。检查端口是否堵塞。如果连接器和端口无法轻松结合, 那么它们可能并不匹配。请确认连接器和端口之间相匹配,并使连接器插入正确的端 口中。

世界卫生组织的有关信息

现有科学信息并未表明对于使用移动设备有特别的注意事项。如果您有疑虑,您可通 过限制通话时间或使用免提设备使移动设备远离头部或身体来保护你自身或孩子免受 无线射频的辐射。

来源:世界卫生组织 Fact Sheet 193

更多信息: http://www.who.int/peh-emf。

无线设备的消费者保护信息

美国食品和药品管理局(FDA)发布了一系列关于消费者无线射频暴露的问答资料: http://www.fda.gov/Radiation-EmittingProducts/

RadiationEmittingProductsandProcedures/HomeBusinessandEntertainment/ CellPhones/default.htm。

无线射频暴露安全性的其他信息:

FCC RF 安全计划: http://www.fcc.gov/oet/rfsafety。

环保署 (EPA): http://www.epa.gov/radiation。

国际非离子辐射保护委员会:http://www.icnirp.de。

出口法律保护

本产品,包括随机软件或技术数据,受欧盟、美国、加拿大和其他国家地区进出口法 规管辖。上述国家和地区的政府可能限制本产品出口或转口到某些目的地。详情请参 见欧盟委员会第 1334/2000 号条例或联系美国商务部、加拿大国际贸易部和其他当 地政府机构。

保护个人信息

请在处置本产品前擦除个人数据。重置主存储器可删除数据。从设备内存删除数据并 不能确保不会被恢复。

废弃和回收信息

丢弃本电子设备时,请勿将其当作一般垃圾处理。

为减少污染以便在最大程度上保护全球环境,请回收此设备。有关 Waste from Electrical and Electronics Equipment (WEEE, 废旧电气和电气 设备)的管理规定,请访问 www.acer-group.com/public/Sustainability/

#### sustainability01.htm。

#### RoHS 符合性

本产品符合欧洲议会与理事会 2003 年 1 月 27 日颁布的关于在电气和电子设备中限 制使用某些危险物质 (RoHS) 2002/95/EC 指令及其修订内容。

设备包装和产品指南的处置应依据国家收集和回收要求进行。请联系当地机构了解 详情。

#### LCD 像素声明

LCD 部件在生产时采用高精密制造技术。但是,偶尔会有一些像素不亮或者是出现 黑点或红点。这并不影响录制的图像,也不构成故障。

#### 无线设备规范声明

 $\left(\begin{matrix}\right.\right.\right.\right.$ 注: 以下规范信息仅适用于具备 WLAN 和 / 或蓝牙功能的型号。

在经过认证可以使用本产品无线功能的国家或地区,本产品符合其无线射频和安全标 准。根据具体配置,本产品可能包含或不包含无线设备 (如无线局域网和 / 或蓝牙 模块)。下面的信息针对配备此类设备的产品。

不同区域的无线运行信道

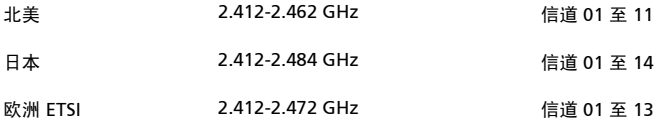

此设备符合 Directive 1999/5/EC 的基本要求和其它相关规定。

法国:受限无线频段

法国的部分地区对无线频段有所限制。最严格的情况下,室内允许使用的功率为:

● 整个 2.4 GHz 频段 (2400 MHz - 2483 5 MHz) 为 10 mW

• 频率在 2446.5 MHz 到 2483.5 MHz 之间为 100 mW

 $\bigcap$  . . . . . . . . . . . . . 注:信道 10 到 13,包括信道 13,其运行频段为 2446.6 MHz 到 2483.5MHz。

在室外使用的少数几种情况为:在私人物业或在公众人物的私人物业上使用,必须办 理国防部初步审批手续,允许的最大功率为 100 mW (2446.5 - 2483.5 MHz 频 段)。不允许在公共物业的室外使用。

在下列行政区整个 2.4 GHz 频段:

- 室内最大容许功率为 100 mW
- 室外最大容许功率为 10 mW

允许使用 2400 - 2483.5 MHz 频段,但其等效全向辐射功率 (EIRP) 在室内不得超 过 100 mW,在室外不得超过 10 mW 之行政区如下:

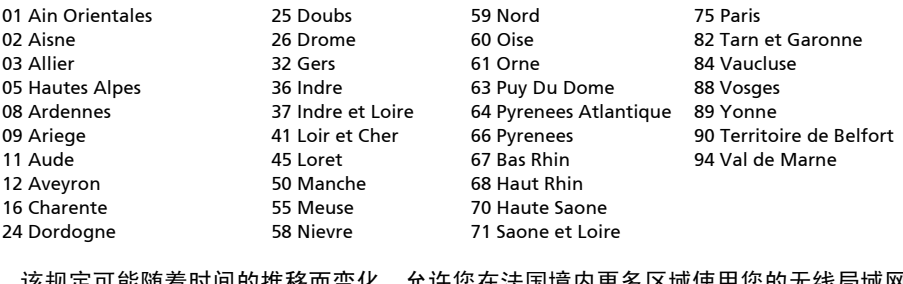

该规定可能随着时间的推移而变化,允许您在法国境内更多区域使用您的无线局域网 网卡。有关最新信息,请查询 ART (www.art-telecom.fr)。

注: 您的无线局域网卡传输功率小于 100 mW, 但大于 10 mW。

#### 国家代码列表

本设备可在以下国家中运行:

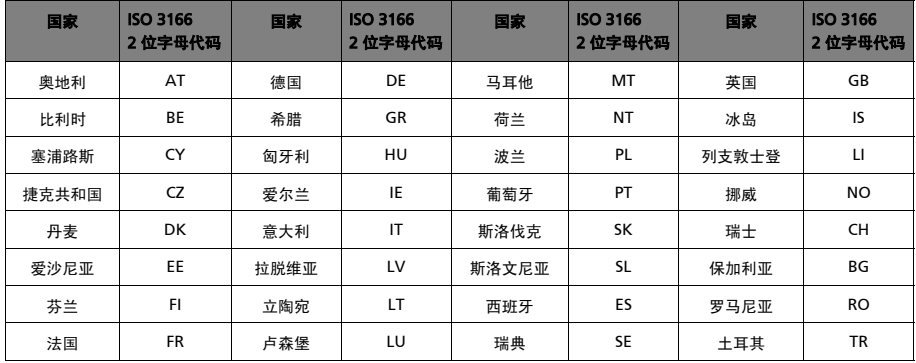

#### FCC 规范

本移动设备符合 FCC 规则之第 15 部分。使用本设备应符合以下两个条件: (1) 本设 备不会造成有害干扰; (2) 本设备可以承受所收到的任何干扰,包括导致不正常运行 的干扰。

本移动设备已通过测试,符合 FCC 规则第 15 部分的 B 类数字设备要求限制。这些限 制旨在提供合理的保护措施,以防该设备在住宅区安装时产生有害干扰。本设备会产 生、使用和发射无线电波辐射。如果不按照指示进行安装和使用,可能会对无线通信 产生有害干扰。但并不确保在特定安装中不会产生干扰。如果本设备对无线电或电视 接收产生有害干扰 (通过关闭后再打开设备可以确定),建议用户尝试采取以下一项 或多项措施来排除此干扰:

- 重新调整接收天线的方向或位置。
- 增大设备和接收器之间的距离。
- 将设备和接收器分别连接到不同的电路插座上。
- 咨询经销商或有经验的无线电 / 电视机技术人员以获取帮助。

对合规责任方未明确认可的修改或变更,可能会导致用户丧失使用设备的权利。

#### 射频辐射警告

本设备符合对非受控环境的 FCC 射频辐射限制。

本发射器使用的天线必须与其他天线或发射器在同一位置或同时使用。

#### 对于加拿大用户

使用本设备应符合以下两个条件: (1) 本设备不会造成干扰; (2) 本设备可以承受所 收到的任何干扰,包括可能导致设备不正常运行的干扰。

本 B 类数字设备符合加拿大的 ICES-003 标准。

Cet appareil numérique de la classe B est conforme à la norme NMB-003 du Canada.

此 II 类无线电通信设备符合加拿大行业标准 RSS-310。

Ce dispositif de radiocommunication de catégorie II respecte la norme CNR-310 d'Industrie Canada.

#### 规范信息

符合俄罗斯认证 (仅限俄罗斯)

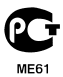

#### NCC 警语

经型式认证合格的低功率射频电机,未经许可,公司、商号或使用者均不得擅自改更 改频率、加大功率或更原设计的特性及功能。

低功率射频电机的使用不得影响飞航安全及干扰合法通信;经发现有干扰情况时,应 立即停用,并改善至无干扰时方可继续使用。

前项合法通信,指根据电信法规定作业的无线电通信。

低功率射频电机须承受合法通信或工业、科学及医疗用电波辐射性电机设备的干扰。

\* 减少电磁波影响,请妥善使用。(\* 仅限电话手机机种)

### 锂离子电池 / 锂聚合物电池警告

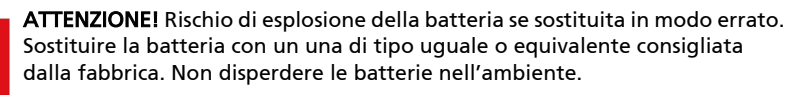

VORSICHT! Explosionsgefahr bei unsachgemäßen Austausch der Batterie. Ersatz nur durch denselben oder einem vom Hersteller empfohlenem ähnlichen Typ. Entsorgung gebrauchter Batterien nach Angaben des Herstellers.

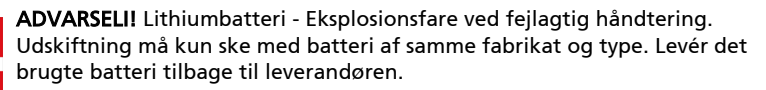

VARNING! Explosionsfara vid felaktigt batteribyte. Använd samma batterityp eller en ekvivalent typ som rekommenderas av apparattillverkaren. Kassera använt batteri enligt fabrikantens instruktion.

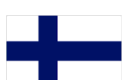

VAROITUS! Paristo voi räjähtää, jos se on virheellisesti asennettu. Vaihda paristo ainoastaan laitevalmistajan sousittelemaan tyyppiin. Hävitä käytetty paristo valmistagan ohjeiden mukaisesti.

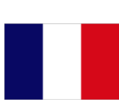

ATTENTION ! Il y a danger d'explosion s'il y a remplacement incorrect de la batterie. Remplacer uniquement avec une batterie du mêre type ou d' un type équivalent recommandé par le constructeur. Mettre au rebut les batteries usagées conformément aux instructions du fabricant.

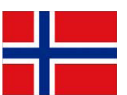

ADVARSEL! Eksplosjonsfare ved feilaktig skifte av batteri. Benytt samme batteritype eller en tilsvarende type anbefalt av apparatfabrikanten. Brukte batterier kasseres i henhold til fabrikantens instruksjoner.

#### 射频辐射信息 (SAR)

本设备符合政府对无线电波辐射的要求。

本设备按照不超过美国政府联邦通信委员会制定的射频 (RF)辐射限值的标准设计 和生产。

无线设备辐射标准采用称为比吸收率 (SAR)的计量单位。 FCC 规定的 SAR 限值为 1.6 W/kg。

对 SAR 的测试采用 FCC 认可的标准操作位置, 即在设备测试的所有频段范围内, 以 其已鉴定的最高能量级别进行传输。虽然 SAR 按经鉴定的最高能量确定,但设备使 用时的实际 SAR 值可能会远远低于最大值。这是因为设备设计为在各种不同能量下 使用,只使用接通网络所需的能量。总的来说,离无线基站天线越近,能量输出就 越低。

 $\odot$ <u>. . . . . . . . . . . .</u>

#### 重要事项: 不同设备型号在身体上的测量结果因可用附件和 FCC 要求而有所 不同。

不同设备和不同位置的 SAR 值可能不同,但都符合政府要求。

FCC 对本型号设备授予了"设备授权", 报告的所有 SAR 值均是根据 FCC RF 暴露导 则进行评估。本型号设备的 SAR 信息在 FCC 处有存档,可在 http://www.fcc.gov/ oet/ea/fccid 的 "显示证书"中找到, 可搜索 FCC ID: HLZTMDMA500。

本设备在身体上经过测试,在使用不含金属的附件和设备距身体最近距离为 0 厘米 的情况下符合 FCC 射频辐射导则。如果使用其他附件,就无法保证符合 FCC 射频幅 射导则。如果不使用放在身体上的附件,也不在耳边使用设备,在开机状态下,设备 距身体距离至少应为 0 厘米。

#### 认证信息 (SAR)

本设备符合欧盟为了保护健康而制定的公众电磁场暴露限值的要求 (1999/519/EC)。

这些限制是旨在保护公众的众多建议的一部分。这些建议由独立科研机构经过大量全 面的科学研究而制定和检验。为了保证不同年龄和不同健康状况的所有人的安全,这 些限制包括了充分的安全余地。

在无线设备上市销售前,必须确认它们符合欧盟法律或限制;之后才能授予 CE 标志。

欧洲理事会建议的移动设备限值的测量单位是"比吸收率"(SAR)。此 SAR 限值为 2.0 W/kg,是基于 10g 人体组织计算的平均值。它符合国际非离子辐射保护委员会 (ICNIRP)的要求。 SAR 最大值基于移动设备各个频段的最大输出值进行计算。

本设备在身体上经过测试,在使用不含金属的附件和设备距身体最近距离为 1.5 厘米 的情况下,符合 ICNIRP 射频辐射导则,并符合欧盟标准 EN 62311 和 EN 62209-2。 如果使用其他附件无法保证符合 ICNIRP 射频幅射导则。如果不使用放在身体上的附 件,也不在耳边使用设备,在开机状态下,设备距身体距离至少应为 1.5 厘米。

在使用过程中,由于移动设备会在不同的输出级别工作,因此实际 SAR 值通常远远 低于最大值。它发射的输出功率只要能连接到网络即可。一般情况下:距离基站越 近,移动设备的发射输出越小。

#### 认证标志和符合性

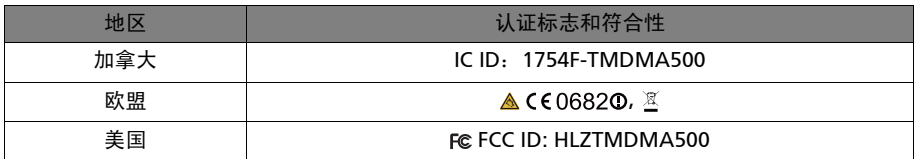

您可以在设备中查看认证标志:打开设置 > 关于平板电脑 > 法律信息 > 认证标志。

#### 对于加拿大用户

重要说明

IC 辐射声明

此 EUT 符合 IC RSS-102 标准中的正常人口 / 未受控辐射限值,并根据 IEEE 1528 规 定的测量方法和程序进行了测试。本设备安装和使用时,辐射体与人体之间的最小距 离应为 0 厘米。

本设备及其天线不得与其他天线或发射器在同一位置或同时使用。

 $\bigcap \cdot \cdot \cdot \cdot \cdot \cdot$ 注: 在美国 / 加拿大销售的产品, 国家代码选择功能被禁用。

## CE 0682 <sup>0</sup>

Acer Incorporated

Date: March 2, 2011

### Declaration of Conformity

We, Acer Incorporated,

of 8F., No. 88, Sec. 1, Xintai 5th Rd., Xizhi Dist, New Taipei City, 22181, Taiwan

Declare under sole responsibility that the product:

Model: A500

#### Description: Tablet Computer

To which this declaration relates, is in conformity with the following standards and/or other normative documents:

- FN 300 328 V1 7 1
- EN 300 440-1 V1.6.1 ; EN300 440-2 V1.4.1
- EN 301 489-1 V1.8.1 ; EN 301489-3 V1.4.1 ; EN 301489-17 V2.1.1
- EN 55022:2006/A1:2007 Class B ; EN 55024:1998/A1:2001/A2:2003
- EN 60950-1: 2006+A11:2009
- EN 50332-2: 2003
- EN62311:2008; EN62209-2:2010

We hereby declare that the above named product is in conformance to all the essential requirements of the R&TTE Directive (99/5/EC) issued by the Commission of the European Community.

The conformity assessment procedure referred to in Article 10 and detailed in Annex [IV] of directive 1999/5/EC has been followed related to Articles:

- R&TTE Article 3.1 (a) Health and Safety
- R&TTE Article 3.1 (b) EMC
- R&TTE Article 3.2 Spectrum Usage

with the involvement of the following Notified Body:

#### **CETECOM, Untertuerkheimer Str. 6 – 10 66117 Saarbruecken**

Identification mark: **0682** (Notified Body) **CE**

The technical documentation relevant to the above equipment will be held at:

Acer Incorporated

8F., No. 88, Sec. 1, Xintai 5th Rd., Xizhi Dist, New Taipei City, 22181, Taiwan Authorized person:

 $1/(2-$ 

Name: Harriot SL Lee